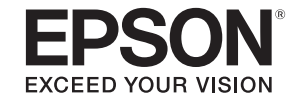

# **EasyMP Multi PC Projection Operation Guide**

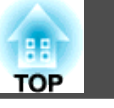

## **[About EasyMP Multi PC Projection](#page-3-0)**

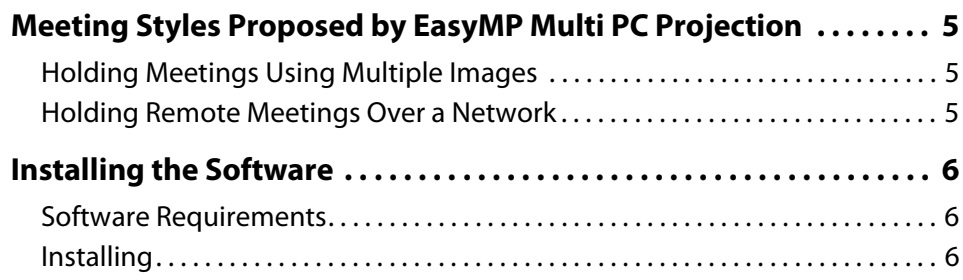

## **[Operation Summary](#page-7-0)**

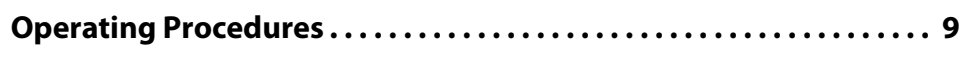

## **[Preparations Before Starting a Meeting](#page-12-0)**

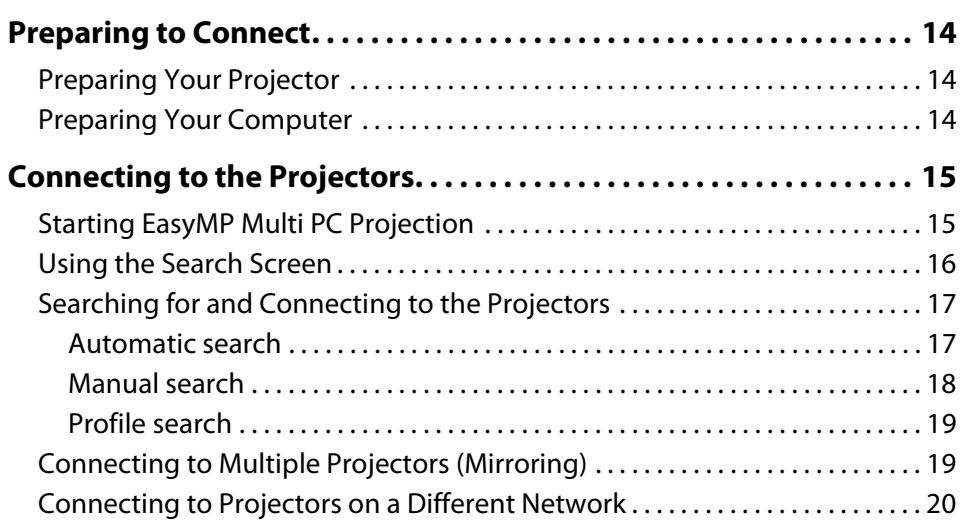

## **[Operations During a Meeting](#page-20-0)**

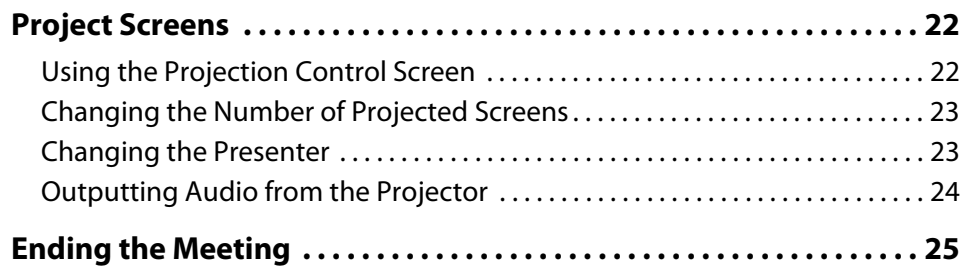

## **[Holding Frequent Meetings with Ease](#page-25-0)**

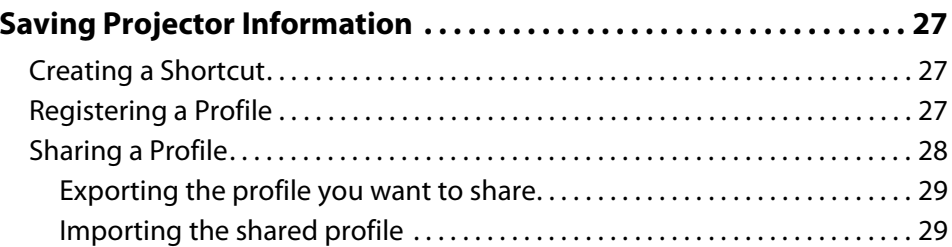

## **[Troubleshooting](#page-29-0)**

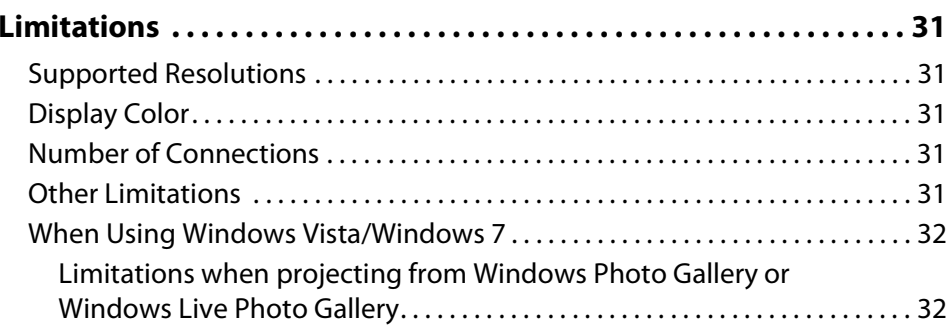

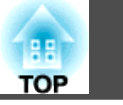

**3**

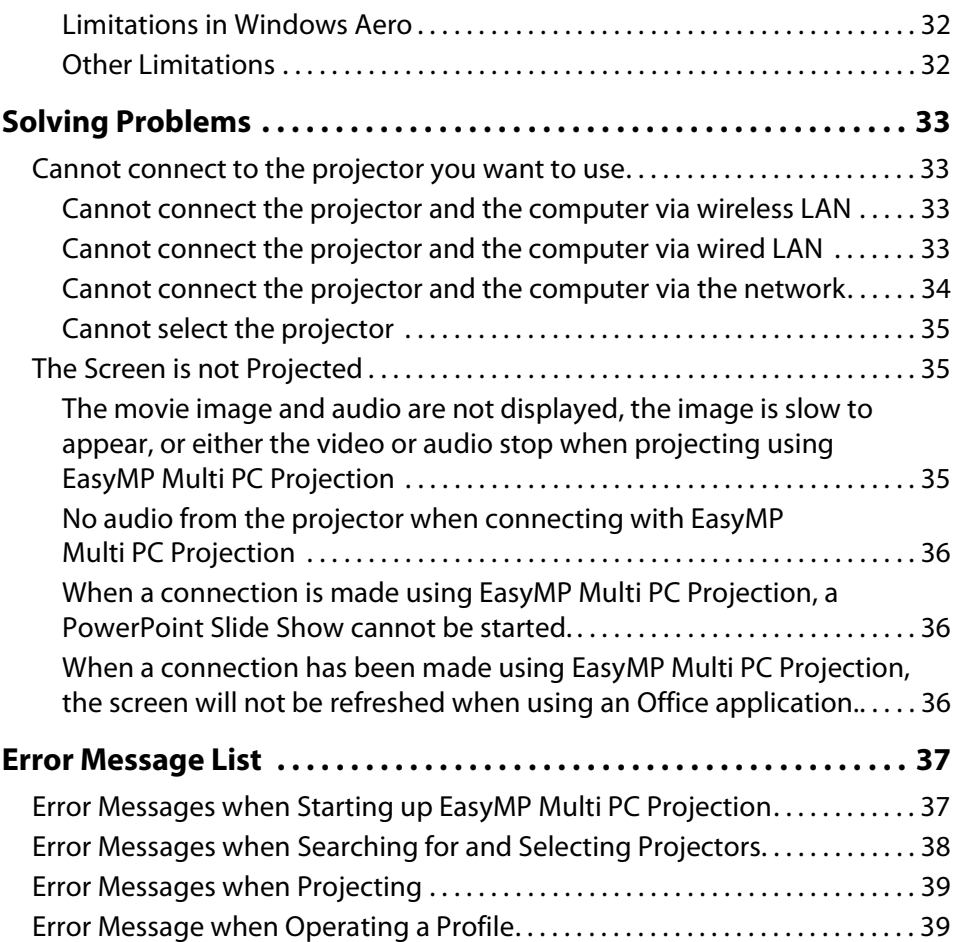

## **[Appendix](#page-40-0)**

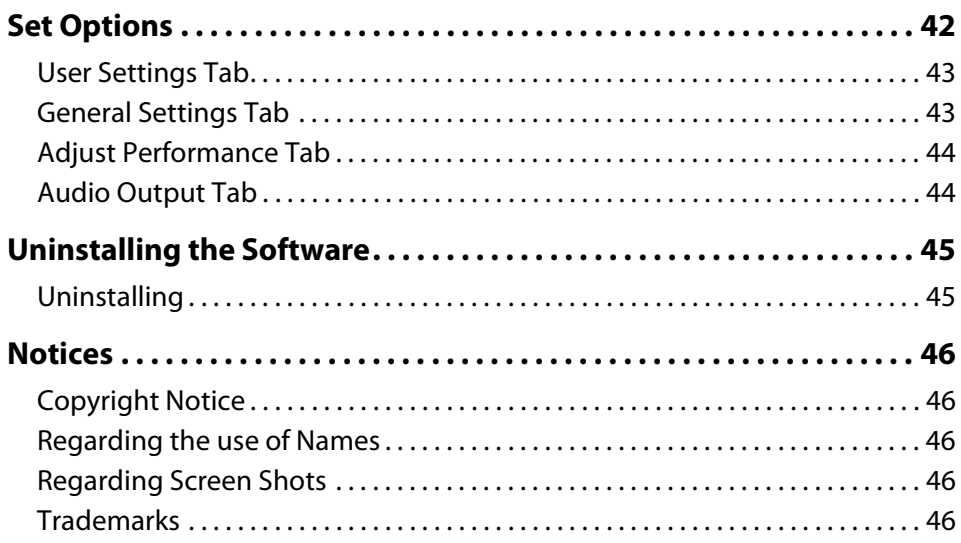

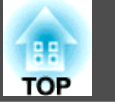

**4**

# <span id="page-3-0"></span>**About EasyMP Multi PC Projection**

This chapter introduces the meeting styles you can use with EasyMP Multi PC Projection, and explains how to install the software.

# **TOP**

#### <span id="page-4-0"></span>**Meeting Styles Proposed by EasyMP Multi PC Projection**

- By using EasyMP Multi PC Projection, you can use the projectors to hold interactive meetings.
- You can connect up to 16 computers to one projector via a network. You can then select up to four of these connected computers and project their screens.

## **Holding Meetings Using Multiple Images**

**S** ["Project Screens" p.22](#page-21-0)

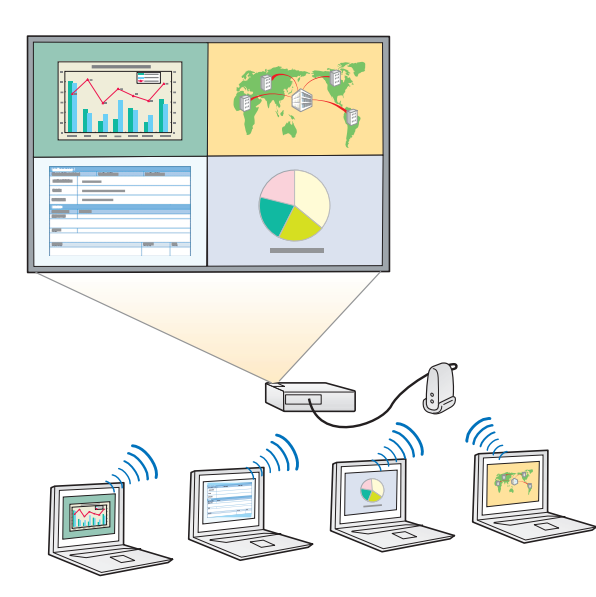

#### **Compare data using up to four screens**

You can compare and analyze data by simultaneously projecting screens from multiple computers connected to the network.

#### **Smoothly change presenters using drag and drop**

When connected to the same projector, anyone can change the screen being projected by simply dragging and dropping one of the connected user icons into the projection area. Making these changes allows presenters to clearly express their opinions along with the images.

#### **Share notes in a presentation**

You can project the presentation on part of the screen and your notes on another part of the screen, allowing the meeting participants to fully grasp the contents.

## **Holding Remote Meetings Over a Network**

**S** ["Connecting to Projectors on a Different Network" p.20](#page-19-0)

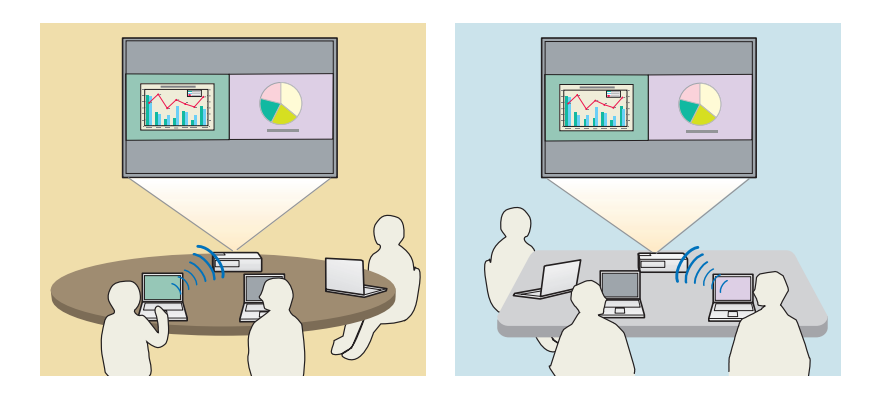

#### **Project the same screen in different places**

Projectors on the network in remote locations can project the same image. A maximum of four projectors can project the same screen.

#### <span id="page-5-0"></span>**Installing the Software**

You can find EasyMP Multi PC Projection on the EPSON Projector Software for Meeting & Presentation CD-ROM. Install the software on the computer you are using.

## **Software Requirements**

EasyMP Multi PC Projection runs on computers that meet the following requirements.

#### **For Windows**

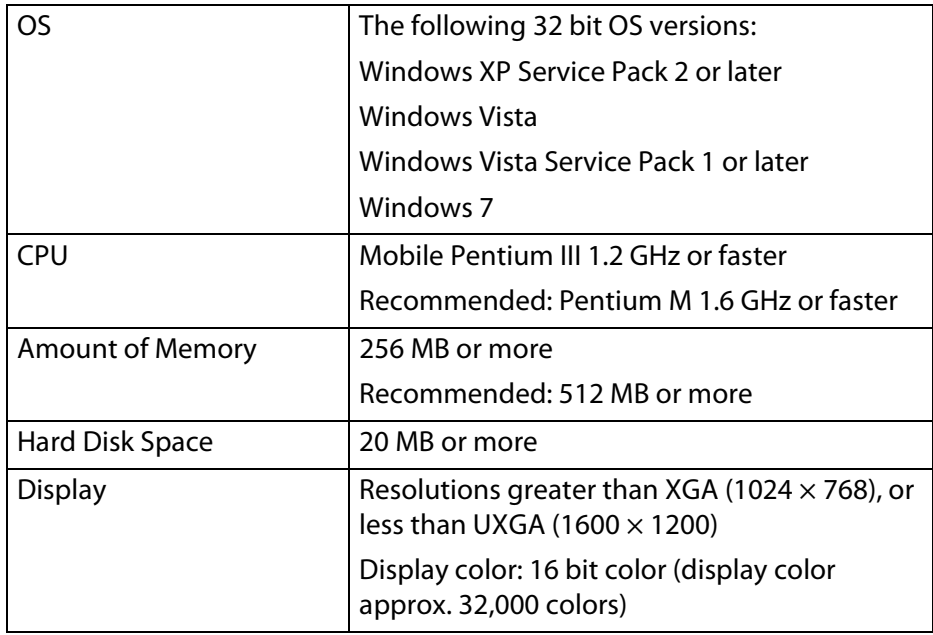

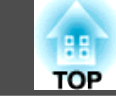

#### **For Mac OS**

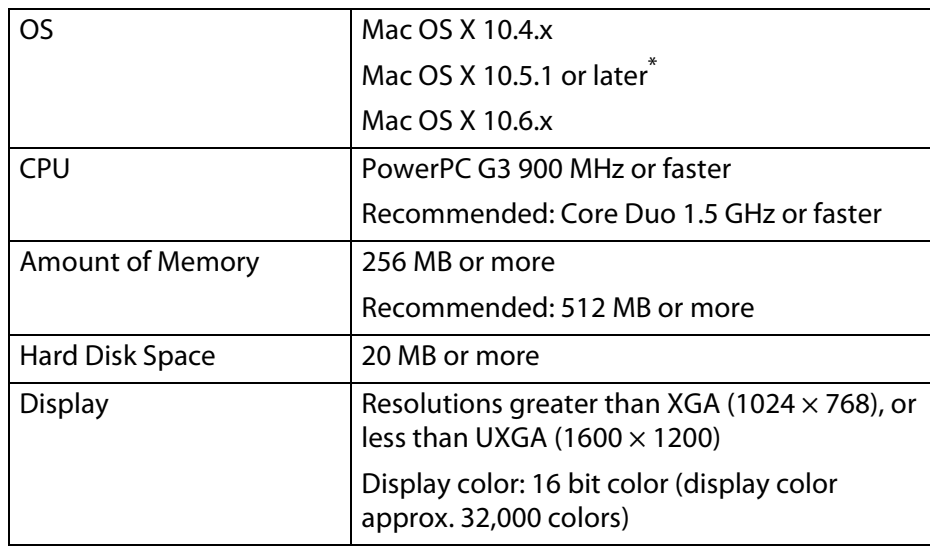

\* Operation is not guaranteed in Mac OS X 10.5.0 because the Firewall settings are not set correctly when the version is updated.

## **Installing**

Make sure you check the following points before starting installation.

- Close all running applications before starting installation.
- When the language selected for the installation varies from that of the OS being used, the screens may not be displayed correctly.

#### **For Windows**

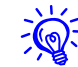

You need administrator authority to install EasyMP Multi PC Projection.

## **Installing the Software** *7 7 7* **<b>***7 7 7* **<b>***7 7 7 7 7 7 7 7 7***</del> <b>***7 7 7 7 7 7 7 7 7 7 7 7 7 7 7 7 7 7*

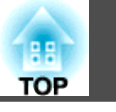

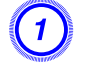

 $\mathbb{Z}$ 

 $\partial \mathbb{Q}$ 

#### **Turn on your computer.**

**(2)** Insert the EPSON Projector Software for Meeting & **Presentation CD-ROM into your computer.**

## **(3)** The installer starts automatically.

If the installer does not start automatically, open the CD-ROM drive from **My Computer** (or **Computer**), and then double-click **InstallNavi**.

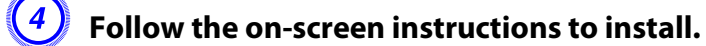

**For Mac OS**

- $\left(1\right)$  Turn on your computer.
- B **Insert the EPSON Projector Software for Meeting & Presentation CD-ROM into your computer.**
- C **Double-click the Install Navi icon in the EPSON window.**

## $\left(4\right)$  Follow the on-screen instructions to install.

 You can download the latest version of EasyMP Multi PC Projection from the following Epson web site. Go to www.epson.com and select your location.

## 188 **TOP**

**8**

# <span id="page-7-0"></span>**Operation Summary**

This chapter explains the basic procedures for using EasyMP Multi PC Projection in a meeting.

**TOP** 

<span id="page-8-0"></span>**Operating Procedures**

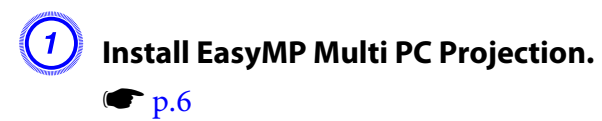

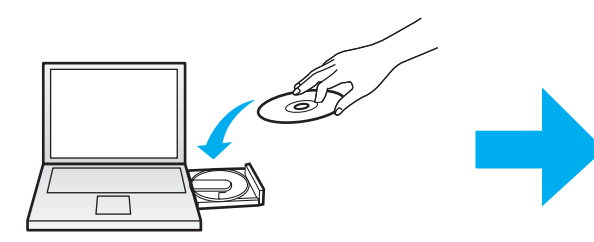

Follow the on-screen instructions to install.

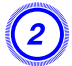

## B **Start EasyMP Multi PC Projection.**

Starting EasyMP Multi PC Projection" p.15

**For Windows**

**Start** - **All Programs** - **EPSON Projector** - **EasyMP Multi PC Projection** - **EasyMP Multi PC Projection Ver. x.xx**

**For Mac OS**

**Applications** - **EasyMP Multi PC Projection** - **EasyMP Multi PC Projection**

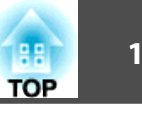

## **Connect to the projectors.**

 $\blacktriangleright$  ["Searching for and Connecting to the Projectors" p.17](#page-16-0) Select **Automatic search** to search for the projectors.

Select the projectors you want to connect to, and then click **Join**.

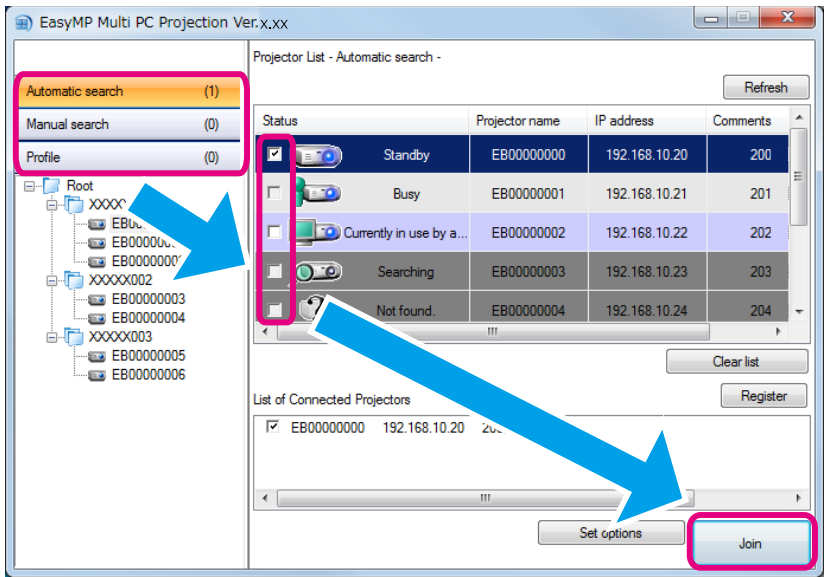

्रेंशि • You can search for the projectors using three different methods; *Automatic search*, *Manual search*, and *Profile*. See the following for more details on each search method.

 $\blacktriangleright$  ["Using the Search Screen" p.16](#page-15-0)

• Once you have created a shortcut for the projectors you searched for, you can start EasyMP Multi PC Projection by double-clicking the shortcut. The projectors saved in the shortcut file is automatically searched for when starting from the shortcut.

**■ ["Creating a Shortcut" p.27](#page-26-0)** 

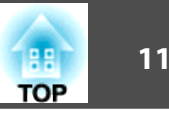

## D **Project screens.**

**•** ["Using the Projection Control Screen" p.22](#page-21-0)

On the projection control screen, the projection area is divided into four panels. You can change the number of available panels and change which computer's screens are projected.

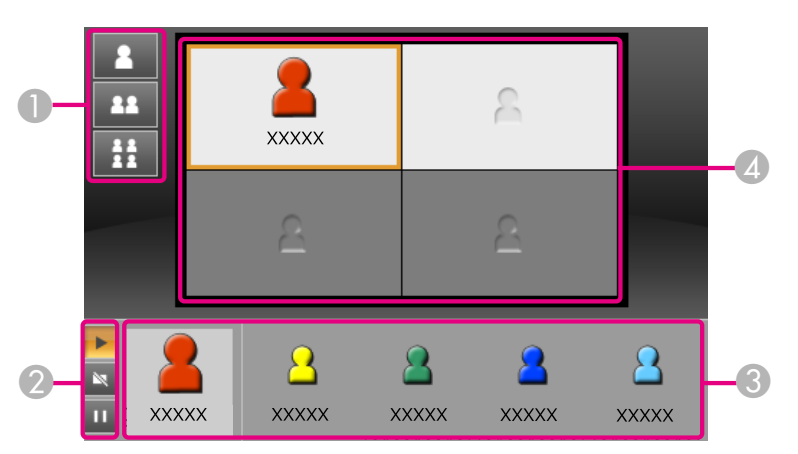

The computer's screen for the first user to connect is projected in the top left panel. Users who connect later can project by dragging and dropping the user's icons into the available (white) panels.

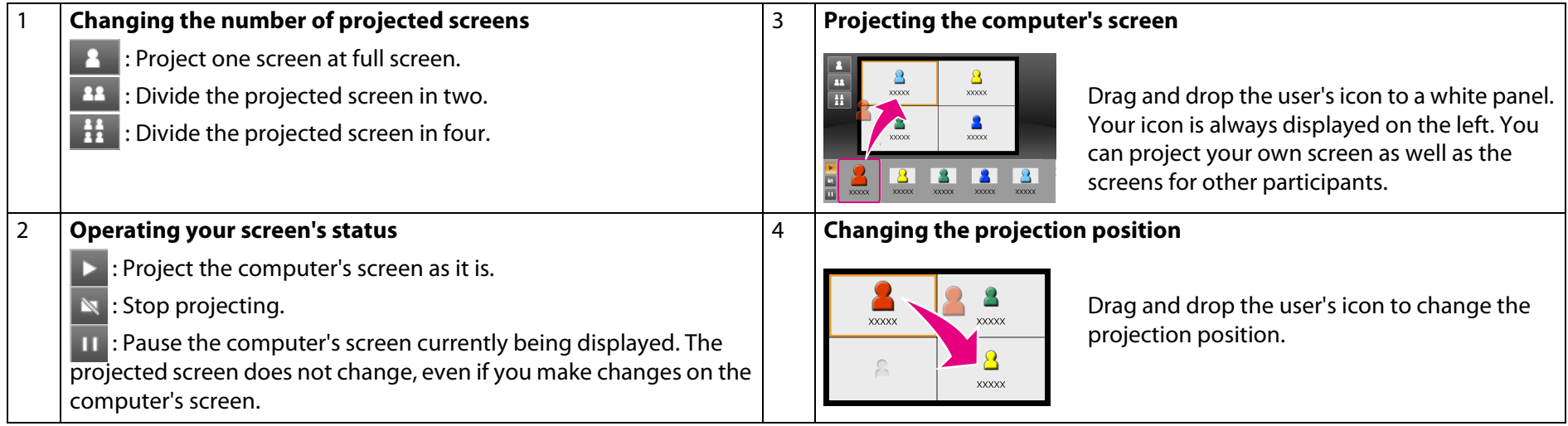

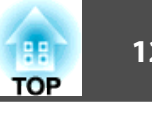

## E **End the meeting.**

**• "**Ending the Meeting" **p**.25

Select **Leave** or **End Session** from the **Tool** menu to stop projecting.

When you select **Leave** or **End Session**, you are returned to the search screen.

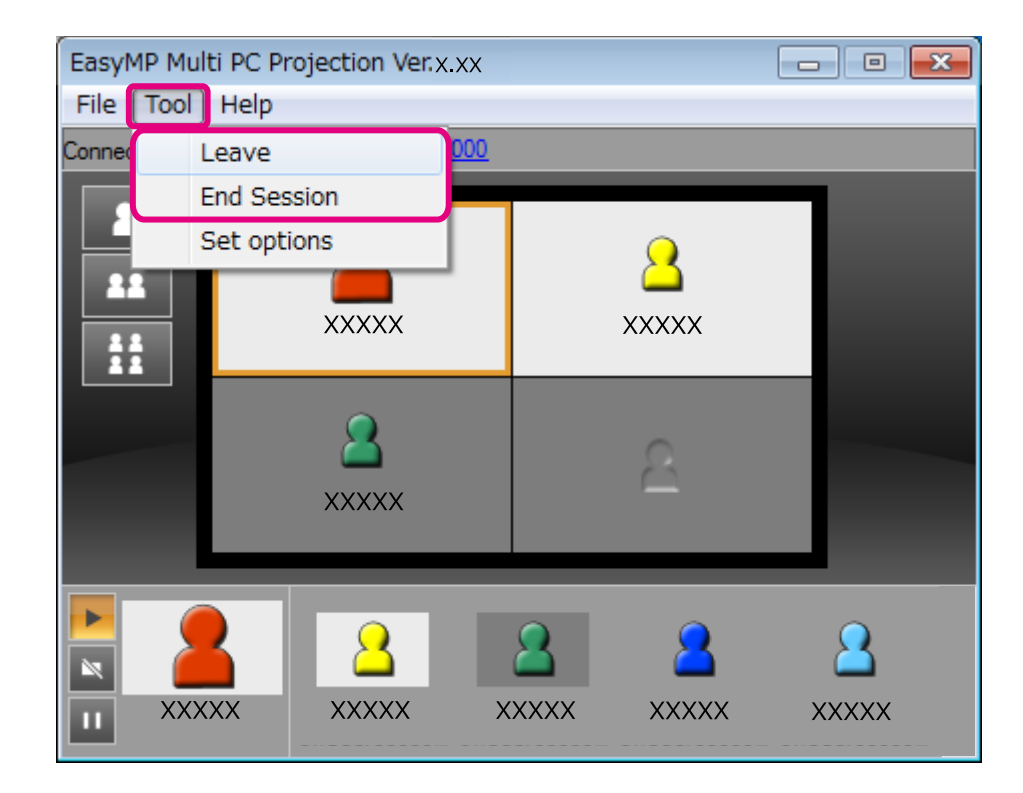

#### ्रें हैं: **Leave**

The connection between your computer and the projectors is cut.

#### **End Session**

The connection between all computers and projectors participating in the session is cut.

#### 88 **13 TOP**

# <span id="page-12-0"></span>**Preparations Before Starting a Meeting**

This chapter explains the settings you need to make before starting a meeting.

**TOP** 

<span id="page-13-0"></span>**Preparing to Connect**

## **Preparing Your Projector**

Follow the steps below to put the projector into connection standby status. When connecting via wired LAN, check that the projector is connected to the network with a commercially available network cable. When connecting via wireless LAN, install the wireless LAN unit in the projector.

#### **Turn on your projector.**

#### B **Make the projector's network settings.**

When connecting the computer to the projector via wireless LAN, connect using the Advanced connection mode. You cannot connect using the Quick connection mode.

See your projector User's Guide for details on network settings.

#### Change the projector's input source to LAN.

The LAN standby screen is displayed.

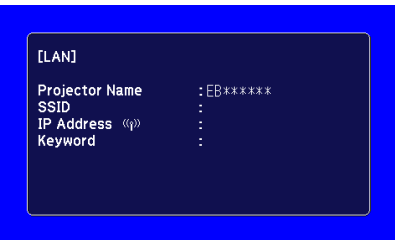

## **Preparing Your Computer**

Follow the steps below to connect the computer to the projectors and start projecting.

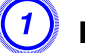

#### A **Install EasyMP Multi PC Projection on the computer.**

 $\blacksquare$  ["Installing the Software" p.6](#page-5-0)

#### B **Make the computer's network settings, and connect the computer to the network.**

Geb Computer's documentation

When the computer you are using is already connected to the network, you do not need to make network settings on the computer.

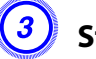

 $\frac{1}{2}$ 

#### **Start EasyMP Multi PC Projection.**

Starting EasyMP Multi PC Projection" p.15

## <span id="page-14-0"></span>**Connecting to the Projectors <sup>15</sup>**

#### **Connecting to the Projectors**

This section explains how to search for and connect to the projectors on the network.

## **Starting EasyMP Multi PC Projection**

Start EasyMP Multi PC Projection using one of the following methods. **For Windows**

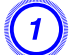

A **Click Start, and then select All Programs.**

B **Select EPSON Projector, and then EasyMP Multi PC Projection.**

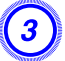

### **(3)** Click EasyMP Multi PC Projection Ver. x.xx.

EasyMP Multi PC Projection starts, and the search screen is displayed.

**For Mac OS**

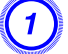

A **Open the Applications folder, and then double-click the EasyMP Multi PC Projection folder.**

#### B **Double-click EasyMP Multi PC Projection.**

EasyMP Multi PC Projection starts, and the search screen is displayed.

#### **When starting from a shortcut**

When you have created a shortcut, double-click the shortcut file (.pme) to start EasyMP Multi PC Projection.

See the following for more details on creating a shortcut.

**S** ["Creating a Shortcut" p.27](#page-26-0)

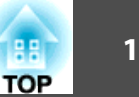

## <span id="page-15-0"></span>**Connecting to the Projectors 166 and 2012 12:30 and 2013 12:30 and 2013 12:30 and 2013 12:30 and 2014 12:30 and 2014 12:30 and 2014 12:30 and 2014 12:30 and 2014 12:30 and 2014 12:30 and 2014 12:30 and 2014 12:30 and 20**

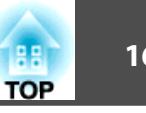

## **Using the Search Screen**

When you start EasyMP Multi PC Projection, the following search screen is displayed.

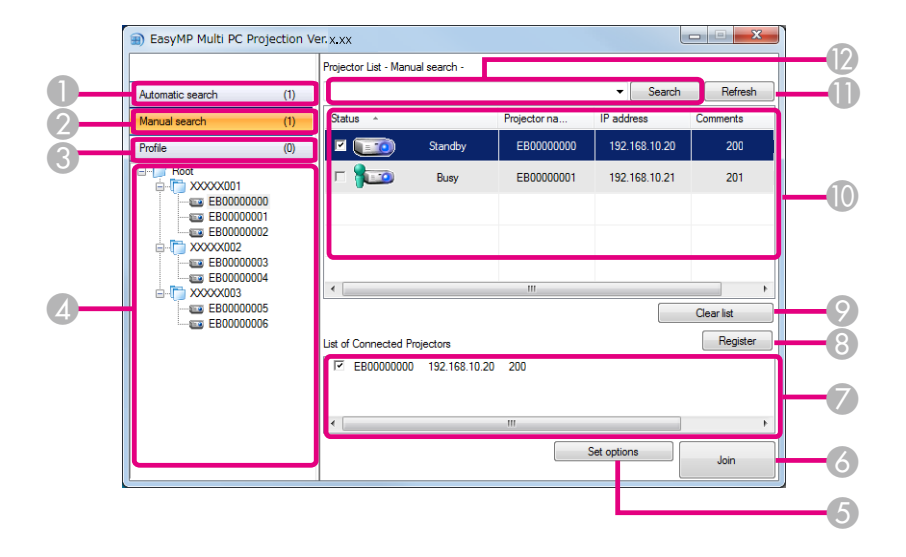

#### **Automatic search**

1

Searches for the projectors on the network to which the computer is connected.

**■ ["Automatic search" p.17](#page-16-0)** 

#### 2**Manual search**

Searches for the projectors on the network by specifying the projector's IP address or projector name.

**● ["Manual search" p.18](#page-17-0)** 

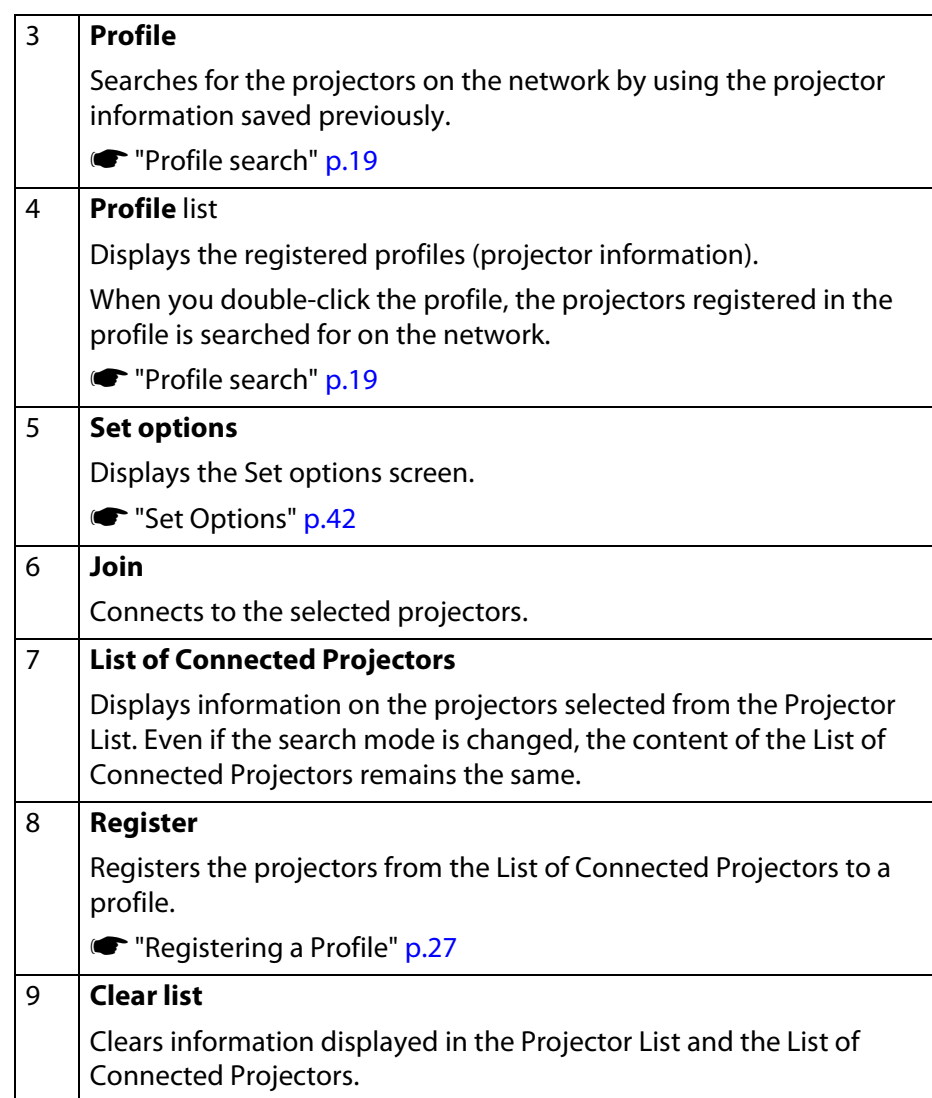

## <span id="page-16-0"></span>**Connecting to the Projectors <b>17** (179) 17 (179) 17 (179) 17 (179) 17 (179) 17 (179) 17 (179) 17 (179) 17 (179) 17

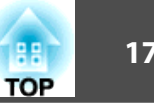

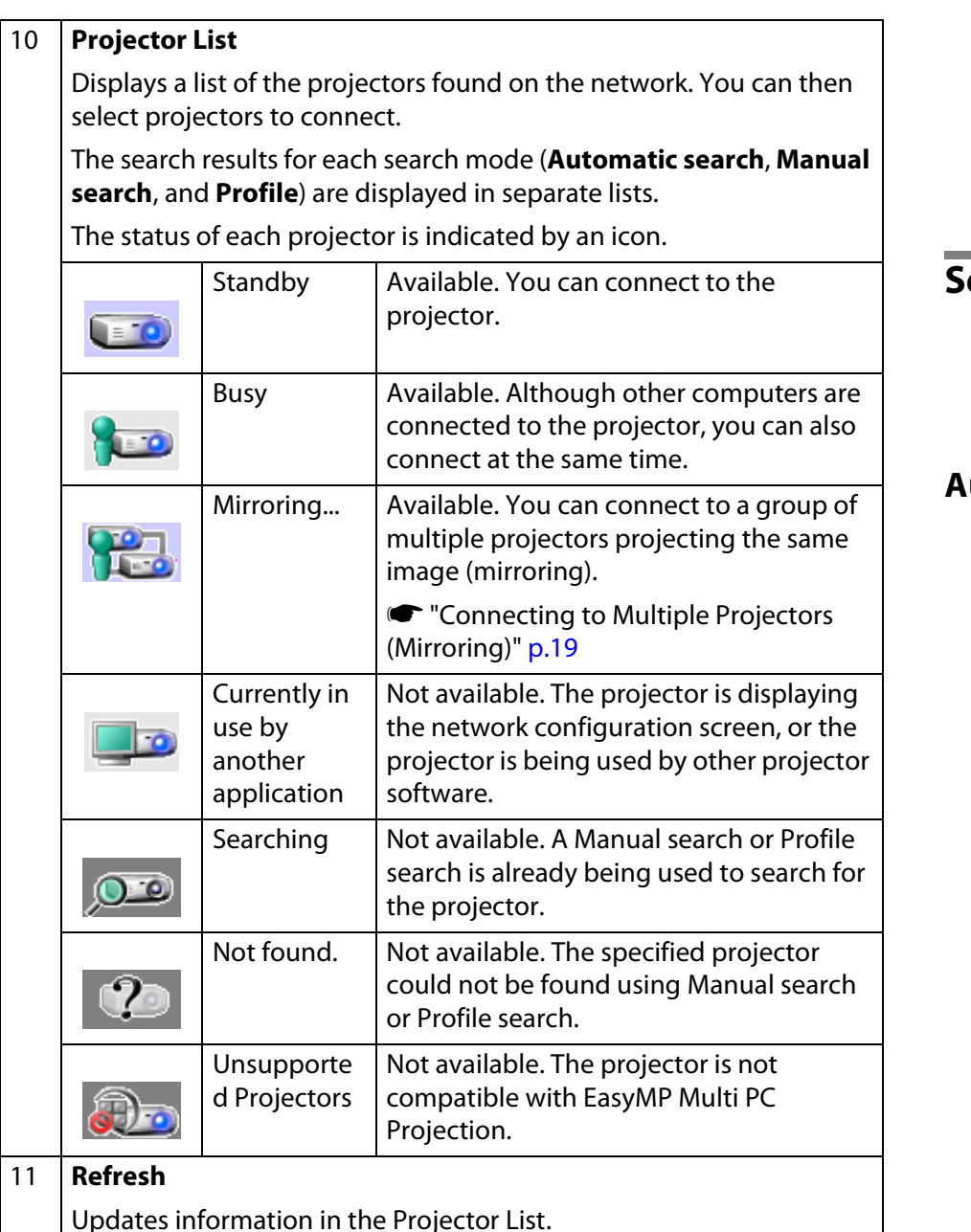

12 | Manual search box

When using Manual search, enter the projector's IP address or the projector name.

Click the **Search** button to search for the specified projector.

## **Searching for and Connecting to the Projectors**

You can search for projectors on the network using one of the following methods.

#### **Automatic search**

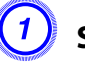

#### **Start EasyMP Multi PC Projection.**

● ["Starting EasyMP Multi PC Projection" p.15](#page-14-0)

## <span id="page-17-0"></span>**Connecting to the Projectors 188 and 2012 Connecting to the Projectors 188 and 288 and 288 and 288 and 288 and 288 and 288 and 288 and 288 and 288 and 288 and 288 and 288 and 288 and 288 and 288 and 288 and 288 and 28**

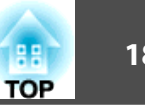

## B **Click Automatic search.**

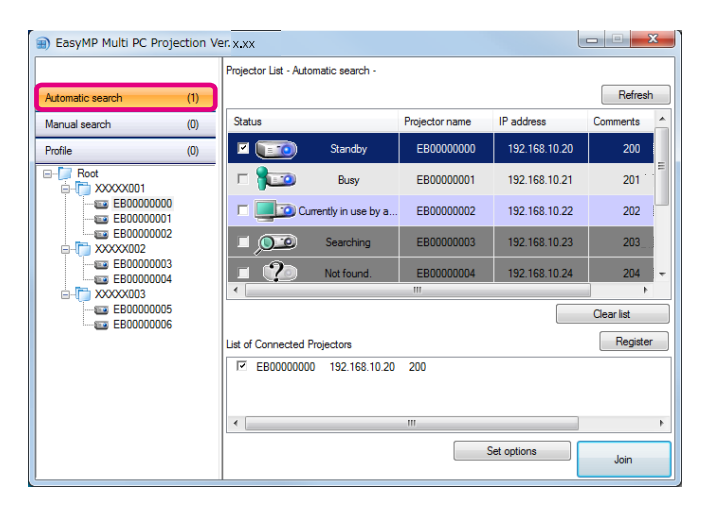

The EasyMP Multi PC Projection searches for projectors on the network.

When you click **Refresh**, the latest information is displayed.

#### C **Select the projectors you want to connect to from the list displayed, and then click Join.**

The projection control screen is displayed.

**•** ["Using the Projection Control Screen" p.22](#page-21-0)

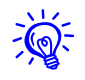

 When a projector keyword has been set, the keyword entry screen is displayed when you connect to the projector. Enter the keyword, and then click **OK**.

The projector keyword is displayed on the LAN standby screen. If a user is already connected, check the keyword with the connected user.

## **Manual search**

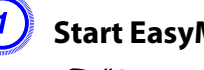

- **Start EasyMP Multi PC Projection.**
- Starting EasyMP Multi PC Projection" p.15
- B **Click Manual search.**

#### C **Enter the IP address or the projector name for the projector you want to connect to, and then click Search.**

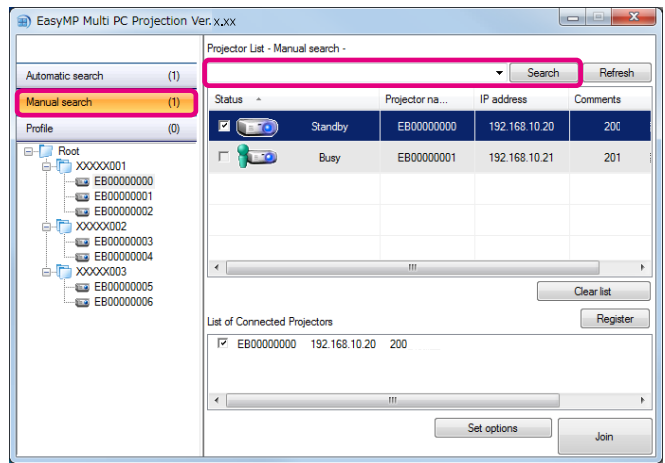

The EasyMP Multi PC Projection searches for the specified projector on the network.

### **EXECUTE:** Select the projectors you want to connect to from the list **displayed, and then click Join.**

The projection control screen is displayed.

**•** ["Using the Projection Control Screen" p.22](#page-21-0)

<span id="page-18-0"></span>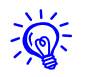

 When a projector keyword has been set, the keyword entry screen is displayed when you connect to the projector. Enter the keyword, and then click **OK**.

The projector keyword is displayed on the LAN standby screen. If a user is already connected, check the keyword with the connected user.

## **Profile search**

**Start EasyMP Multi PC Projection.** 

Starting EasyMP Multi PC Projection" p.15

B **Click Profile.**

C **From the Profile list, double-click the folder or the projector icon for the profile you want to use.**

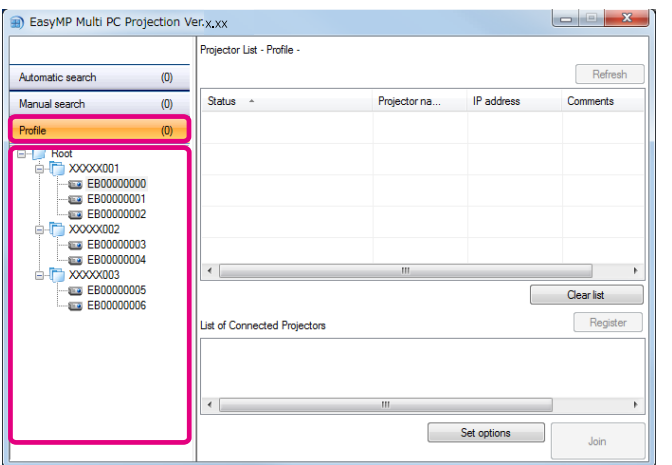

The EasyMP Multi PC Projection searches for the specified projector on the network.

## D **Select the projectors you want to connect to from the list displayed, and then click Join.**

The projection control screen is displayed.

**•** ["Using the Projection Control Screen" p.22](#page-21-0)

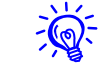

 When a projector keyword has been set, the keyword entry screen is displayed when you connect to the projector. Enter the keyword, and then click **OK**.

The projector keyword is displayed on the LAN standby screen. If a user is already connected, check the keyword with the connected user.

## **Connecting to Multiple Projectors (Mirroring)**

Connecting to multiple projectors and projecting the same image is known as mirroring. You can perform mirroring with up to four projectors.

**TOP** 

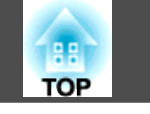

<span id="page-19-0"></span>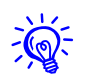

You cannot perform mirroring with projectors that are not compatible with EasyMP Multi PC Projection.

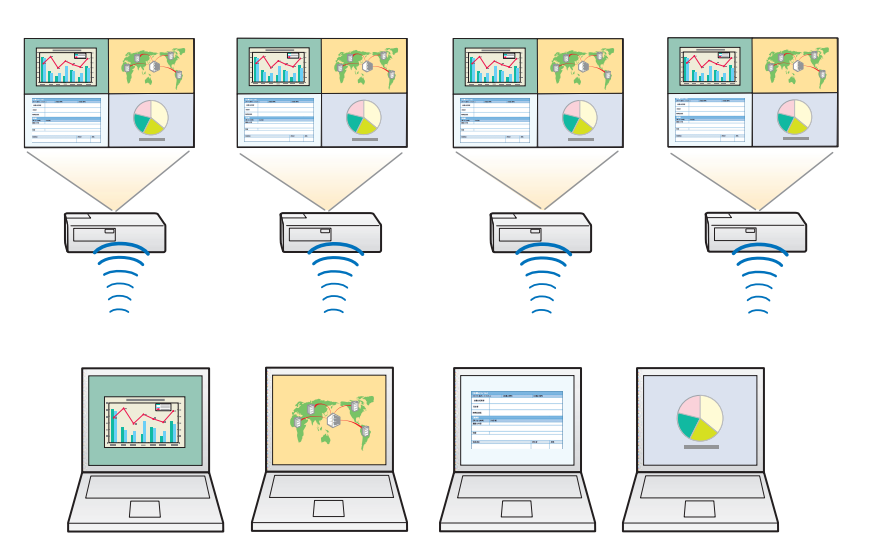

#### **Start EasyMP Multi PC Projection, and search for the projectors.**

 $\blacktriangleright$  ["Searching for and Connecting to the Projectors" p.17](#page-16-0)

#### B **Select up to four projectors that you want to connect to from the list displayed, and then click Join.**

The projection control screen is displayed.

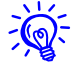

• When forming a projector mirroring group

If you select one projector from a group, all of the projectors in that group are selected.

When you select a projector in a mirroring group, you can only select projectors in that group.

• When other participants are already connected to the projector You can only select the same combination of projectors as the user who connected before you. You cannot connect to projectors that are not included in the combination.

## **Connecting to Projectors on a Different Network**

By connecting the projectors to a computer, you can project the computer's screen at remote locations (on different subnets).

In Automatic search, projectors on different subnets are not found because searches are only performed in the same subnet.

You can connect to projectors on a different subnet using one of the following methods.

- Specify either an IP address or projector name and perform a search.
- **S** ["Manual search" p.18](#page-17-0)
- Perform a search based on a profile.
- s["Profile search" p.19](#page-18-0)

# <span id="page-20-0"></span>**Operations During a Meeting**

This chapter explains how to control the screen being projected during a meeting.

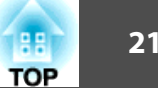

<span id="page-21-0"></span>**Project Screens**

## **Using the Projection Control Screen**

When you connect to projectors, the following screen is displayed.

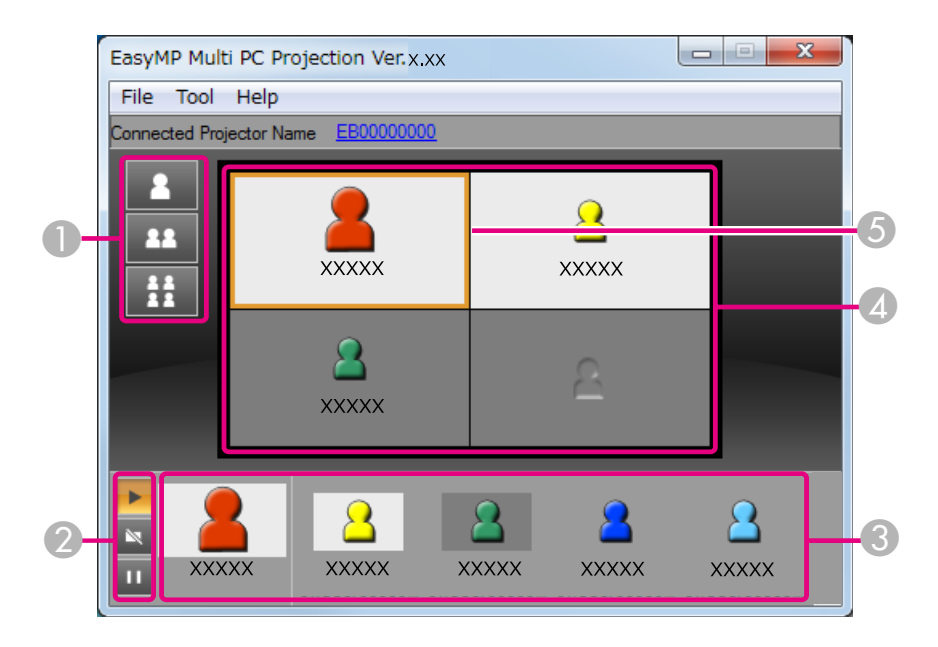

See the following table for more details on the function of each item.

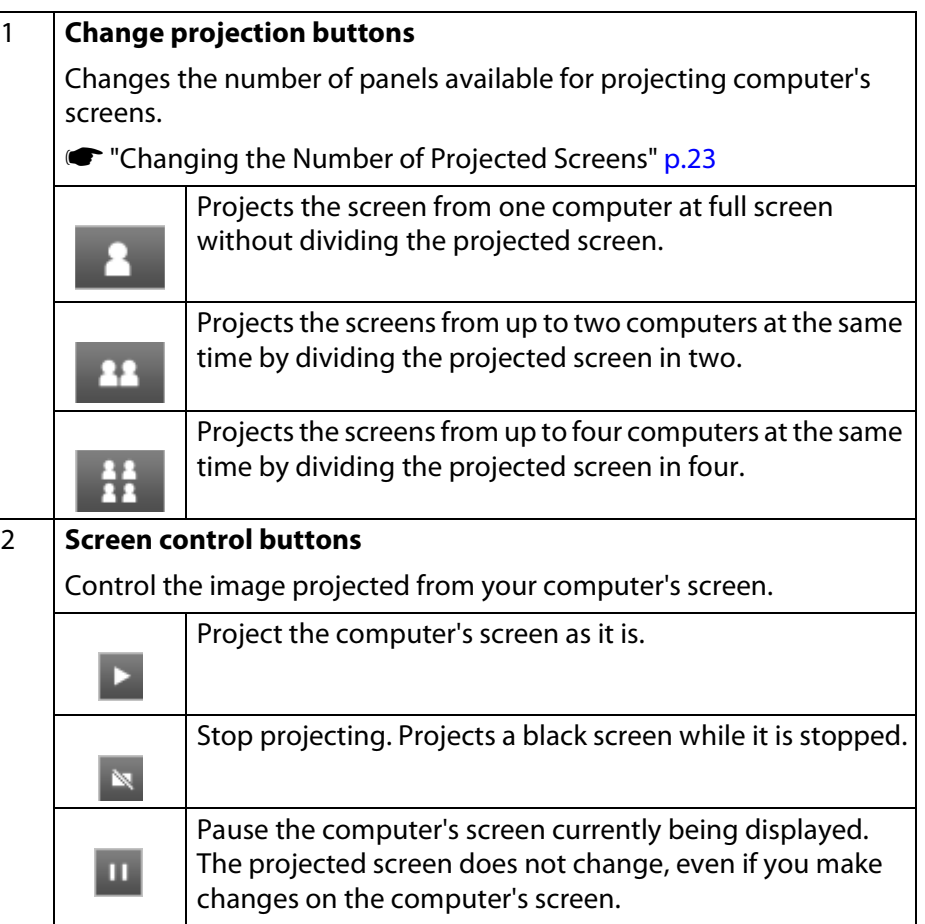

# <span id="page-22-0"></span>**Project Screens 23**

 $\frac{1}{\sqrt{2}}$ 

control.

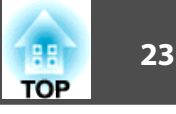

areas. By

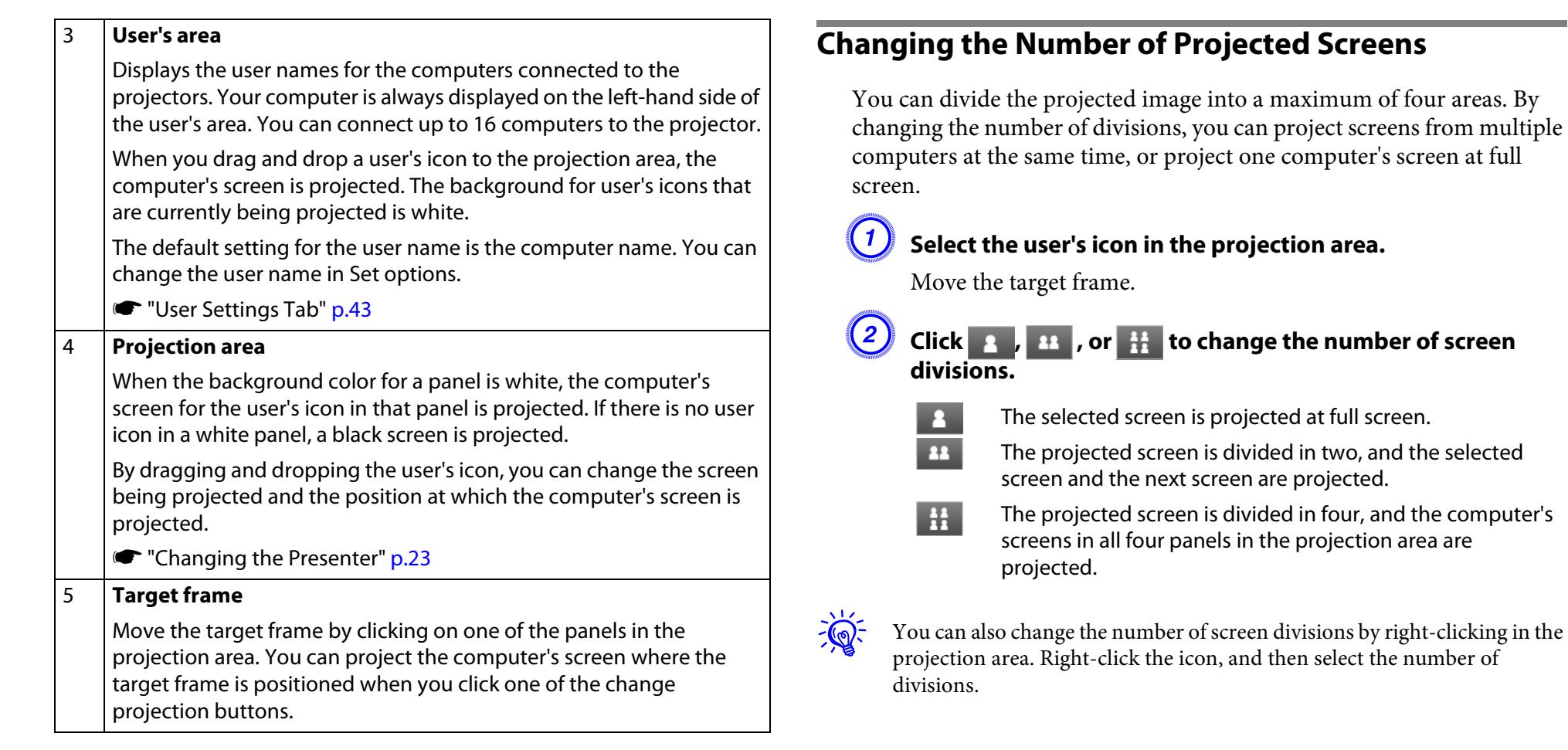

 When you click the projector name next to Connected Projector Name, Web Remote is displayed. In Web Remote, you can make projector **Changing the Presenter**

**When changing the projection screen**

See your projector User's Guide for details on Web Remote.

operations on your computer's screen in the same way as using the remote

## <span id="page-23-0"></span>**Project Screens <sup>24</sup>**

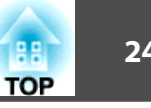

Drag and drop an icon in the user's area to the panel you want to project.

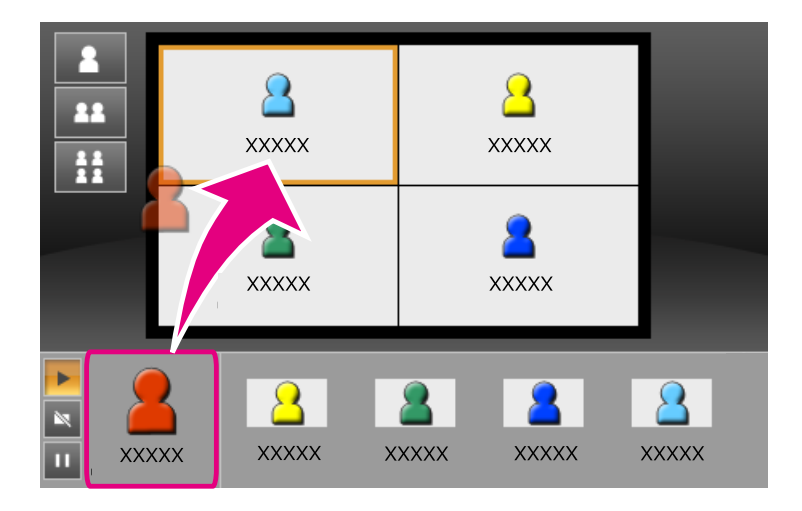

To finish projecting, drag and drop the icon from the projection area to the user's area.

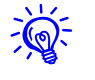

By right-clicking an icon in the user's area, you can set the projection position.

#### **When changing the projection position**

In the projection area, drag and drop an icon you want to move to the target position.

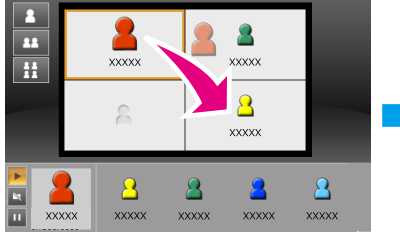

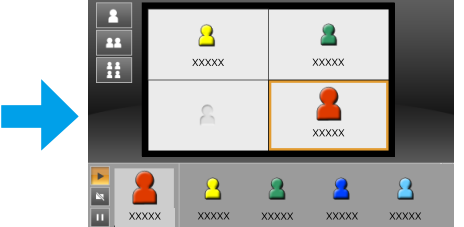

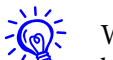

When  $\begin{array}{|c|c|c|c|}\n\hline\n\textbf{I} & \textbf{or} & \textbf{11} \\
\hline\n\textbf{being projected by switching the icon being projected (the icon in the white).\n\end{array}$ panel) with an icon not being projected (the icon in the black panel).

## **Outputting Audio from the Projector**

You can output the computer's audio from the projector when one computer is connected to one projector and is projecting in full screen.

## <span id="page-24-0"></span>**Ending the Meeting <sup>25</sup>**

#### **Ending the Meeting**

When you want to end a session, use one of the following methods to disconnect from the projectors.

#### **When only you disconnect**

Right-click your icon in the user's area, and then select **Leave**.

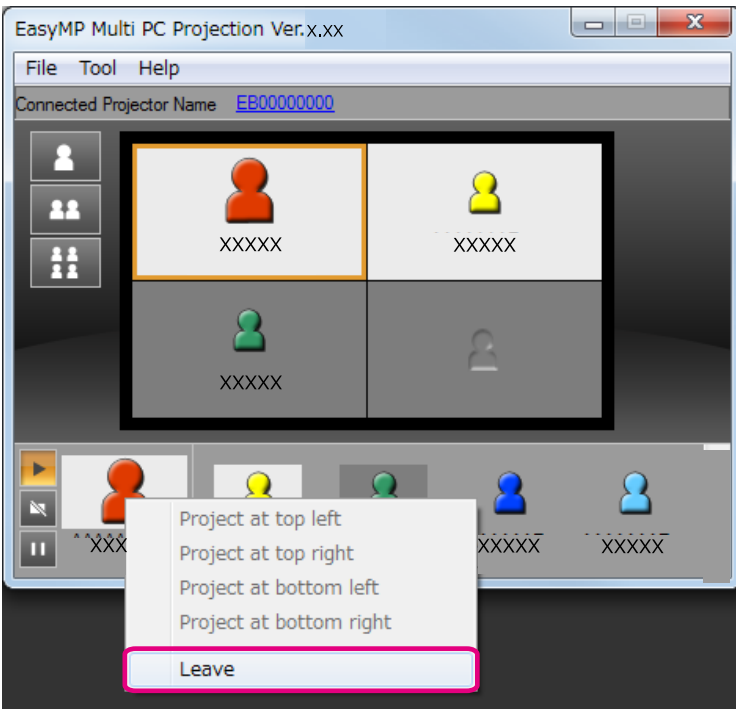

 $\frac{1}{2}$  You can also disconnect by selecting **Leave** from the **Tool** menu. **When ending the session**

Select **End Session** from the **Tool** menu. All computers and projectors participating in the session are disconnected.

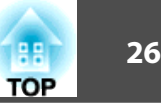

# <span id="page-25-0"></span>**Holding Frequent Meetings with Ease**

This chapter explains how to save and organize projector information used during a meeting allowing you to hold subsequent meetings with ease.

#### <span id="page-26-0"></span>**Saving Projector Information**

By saving the projector information used during the first meeting, you can participate smoothly in subsequent meetings when they are held in the same environment.

You can save projector information by creating a shortcut or registering the information to a profile.

## **Creating a Shortcut**

When creating a shortcut, information for the selected projectors is saved in the shortcut file. When you start EasyMP Multi PC Projection from the shortcut, EasyMP Multi PC Projection automatically searches for the projectors saved in the shortcut file.

When holding regular meetings in the same environment, creating a shortcut allows you to start meetings smoothly.

You can use one of the following methods to create a shortcut:

- Right-click the projector to be saved from the **Profile** or **Projector List**, and then select **Create Shortcut**.
- Select the projector to be saved from the **Profile** or **Projector List**, and then drag and drop to the location where you want to create the shortcut.

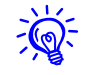

Creating a folder shortcut saves information for multiple projectors contained in the folder.

You can search for multiple projectors at the same time when you start the program.

## **Registering a Profile**

You can save information for the projectors you have searched for in a profile. When connecting to the same projectors next time, you can easily search for the projectors.

You can register a profile by using one of the following methods.

**TOP** 

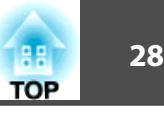

#### <span id="page-27-0"></span>A **When registering projectors from the List of Connected Projectors**

If you want to register projectors displayed in the List of Connected Projectors to a Profile, click **Register**.

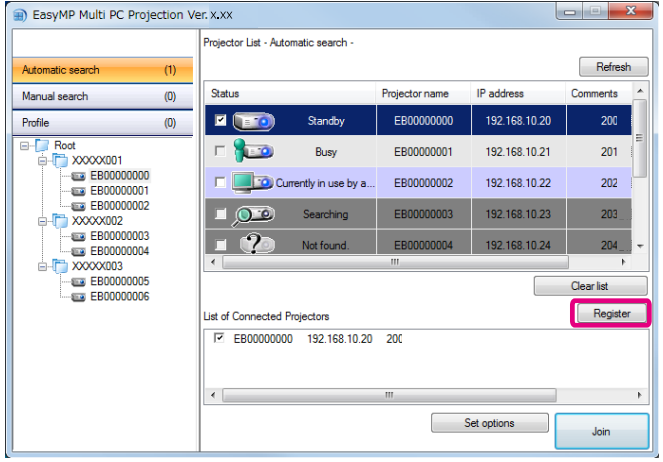

#### **When only registering a specific projector**

If you want to register one specific projector to a profile, right-click the projector you want to register from the projector list, and then select **Add Item to Profile**.

#### **When registering all projectors found by the search**

Right-click one of the projectors in the projector list, and then select **Add All to Profile**. You can register all of the projectors displayed in the projector list.

## B **Enter the projector name and select or create the folder where you want to save the profile, and then click OK.**

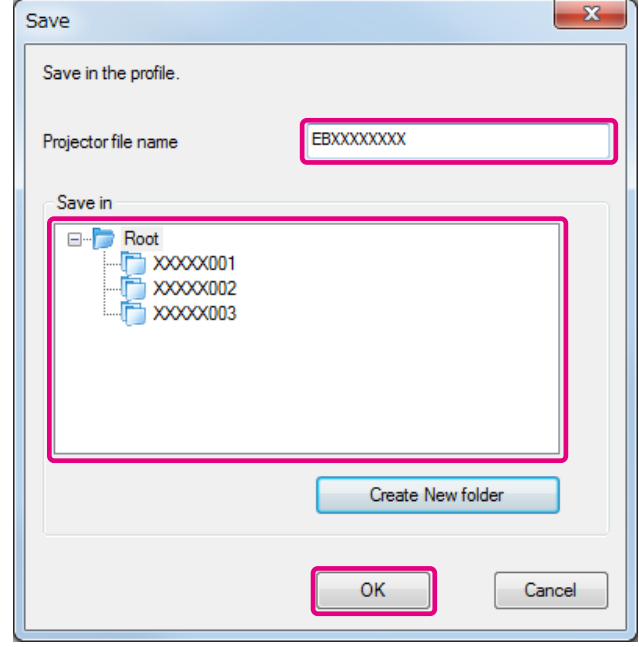

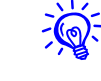

- To register a projector, you can drag and drop the projector you want to register from the projector list to the *Profile* list folder.
- The folder structure can be six folders deep.

## **Sharing a Profile**

You can share the created profile list with other participants. This allows participants joining a session for the first time to easily search for the projectors.

## <span id="page-28-0"></span>**Saving Projector Information <sup>29</sup>**

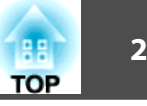

#### **Exporting the profile you want to share**

Follow the steps below to export the registered profile.

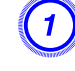

 $\left(1\right)$  In the profile list, right-click the folder containing the profile **you want to share, and then select Export.**

B **Select where you want to save the profile (.mplist), and then save the profile.**

### **Importing the shared profile**

Follow the steps below to import the shared profile to EasyMP Multi PC Projection.

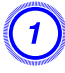

A **In the profile list, right-click the folder containing the profile you want to import, and then select Import.**

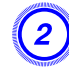

B **Select the profile (.mplist), and then click Open.**

Click **OK** to complete the import.

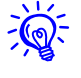

 You can also import a profile (.plist) exported using EasyMP Network Projection. However, you cannot import a profile in which the projectors connected using Quick connection mode.

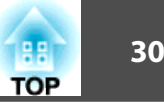

# <span id="page-29-0"></span>**Troubleshooting**

This chapter identifies possible problems and explains how to handle them.

## <span id="page-30-0"></span>**Limitations**

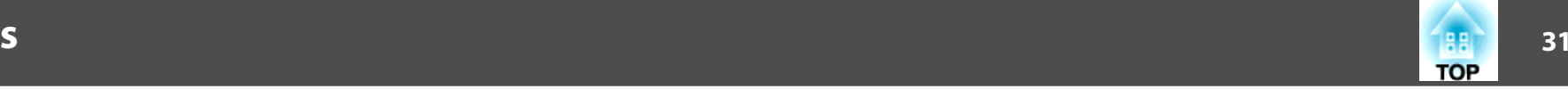

#### **Limitations**

When projecting computer images while running EasyMP Multi PC Projection, the following restrictions apply.

## **Supported Resolutions**

The following computer screen resolutions can be projected. You cannot connect to a computer with a resolution greater than UXGA.

- VGA  $(640 \times 480)$
- SVGA  $(800 \times 600)$
- $XGA (1024 \times 768)$
- SXGA  $(1280 \times 960)$
- SXGA (1280 × 1024)
- SXGA+  $(1400 \times 1050)$
- WXGA (1280 × 768)
- $\bullet$  WXGA (1280  $\times$  800)
- WXGA+  $(1440 \times 900)$
- UXGA (1600 × 1200)

When using a computer screen with a unique aspect ratio, depending on the resolution of the computer and the projector, the resolution is increased or decreased so as not to impair the image quality.

Depending on the resolution, at times the vertical or horizontal margins may be projected in black.

## **Display Color**

The following number of screen colors can be projected.

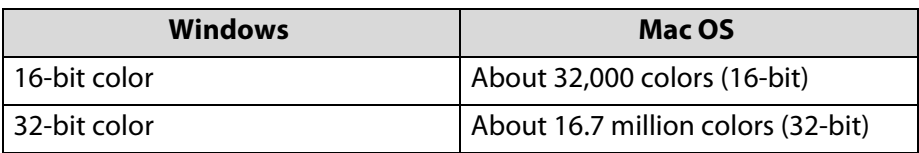

## **Number of Connections**

You can connect up to four projectors to one computer and project simultaneously. (Multi-screen is not supported.)

You can connect up to 16 computers to one projector at the same time.

## **Other Limitations**

- If the transmission speed of the Wireless LAN is low, the network might be cut off unexpectedly.
- Audio can only be transferred when connected to one projector and projecting one computer's screen at full screen. If multiple projectors are connected or if the projected screen is divided, audio cannot be transferred during projection.
- When videos are played back, they do not play back as smoothly as when displayed on the computer.
- Applications that use part of DirectX functions may not be displayed correctly. (Windows only)
- Cannot project full screen MS-DOS prompts. (Windows only)
- The image on the computer screen and the image projected by the projector may not match exactly.

## <span id="page-31-0"></span>**Limitations**

## **When Using Windows Vista/Windows 7**

Note the following points when using EasyMP Multi PC Projection with a computer running Windows Vista/Windows 7.

## **Limitations when projecting from Windows Photo Gallery or Windows Live Photo Gallery**

Note the following two limitations when launching Windows Photo Gallery or Windows Live Photo Gallery when EasyMP Multi PC Projection is running.

• Slide Shows are played back in simple mode when projecting from Windows Photo Gallery or Windows Live Photo Gallery.

Because the toolbar is not displayed, you cannot change the Theme (effects) while playing a slide show, regardless of the Windows Experience Index rating.

• You cannot play movies.

### **Limitations in Windows Aero**

Note the following two limitations when the window design for your computer is Windows Aero.

- The layered window is projected regardless of the **Transfer layered window** setting from **Set options** in EasyMP Multi PC Projection.
	- **"**Adjust Performance Tab" p.44

• A few minutes after you connect a computer to the projector over a network with EasyMP Multi PC Projection, the following message may be displayed.

It is recommended that you select **Keep the current color scheme, and don't show this message again**. This selection is enabled until the computer is restarted.

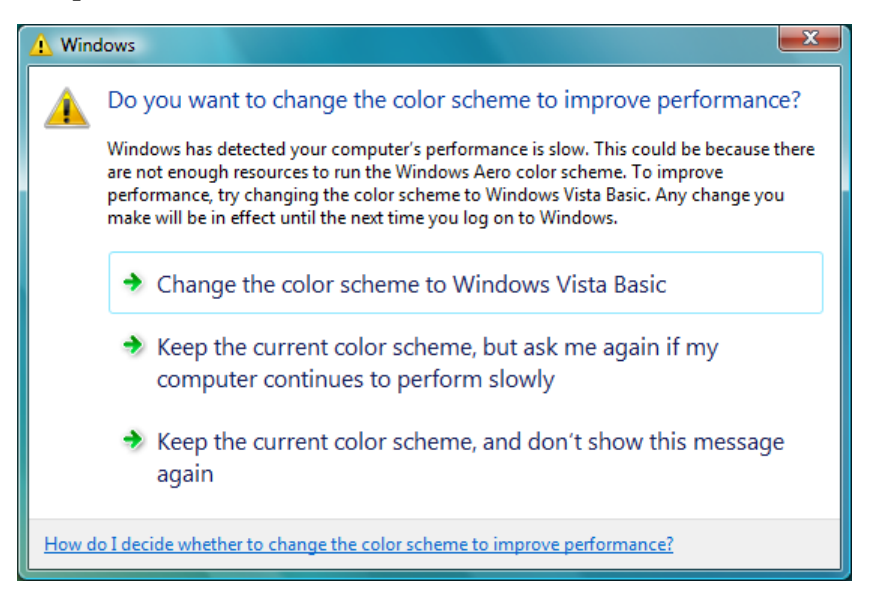

## **Other Limitations**

- Cannot project Windows Media Center images at full screen. You can project in Window display.
- If audio stops during playback when transferring audio from the computer to the projector using EasyMP Multi PC Projection, try restarting the application you are using.

**TOP** 

**TOP** 

<span id="page-32-0"></span>**Solving Problems**

## **Cannot connect to the projector you want to use**

## **Cannot connect the projector and the computer via wireless LAN**

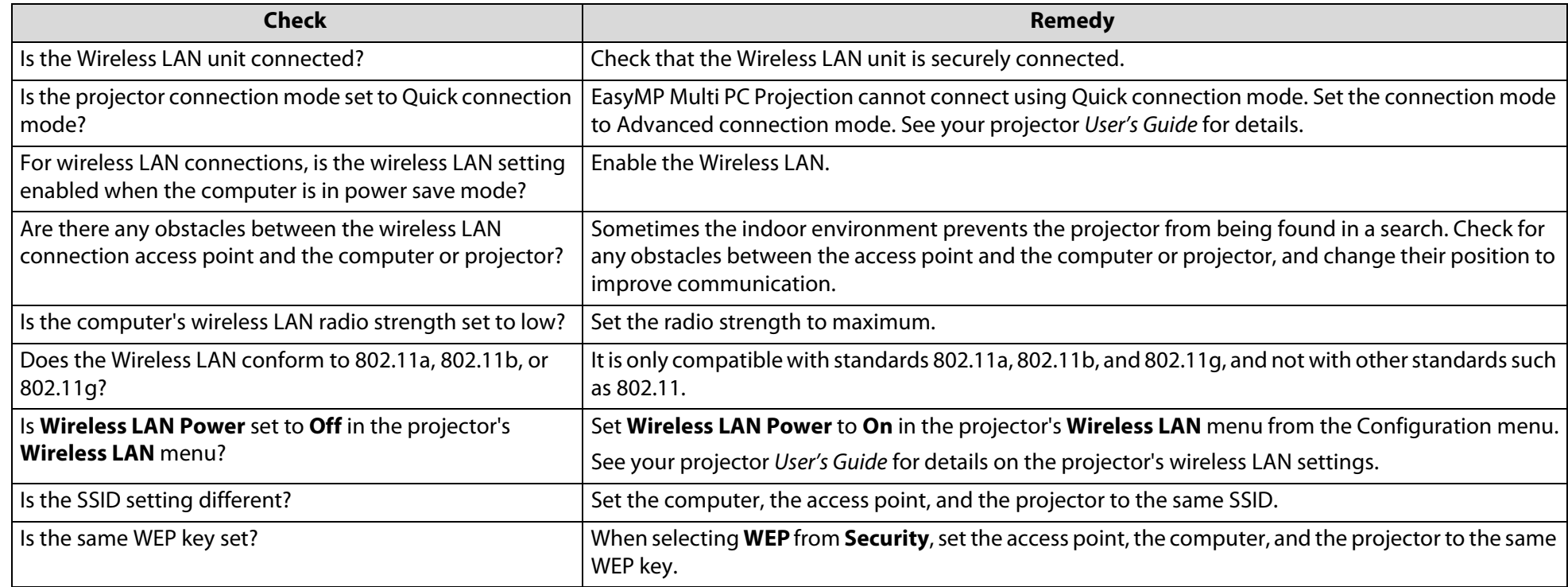

## **Cannot connect the projector and the computer via wired LAN**

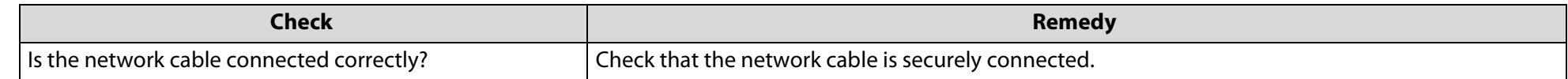

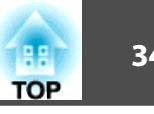

<span id="page-33-0"></span>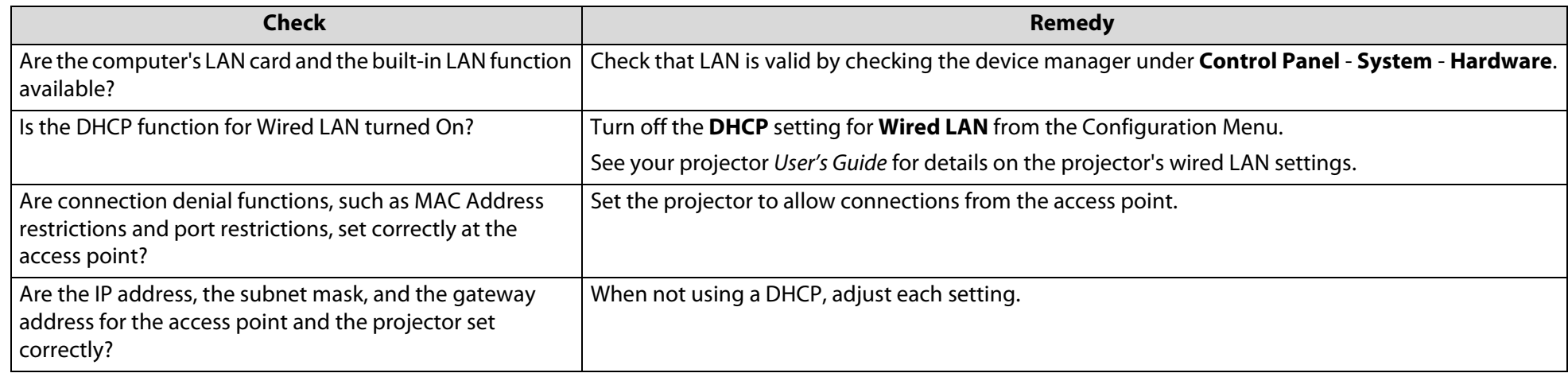

## **Cannot connect the projector and the computer via the network**

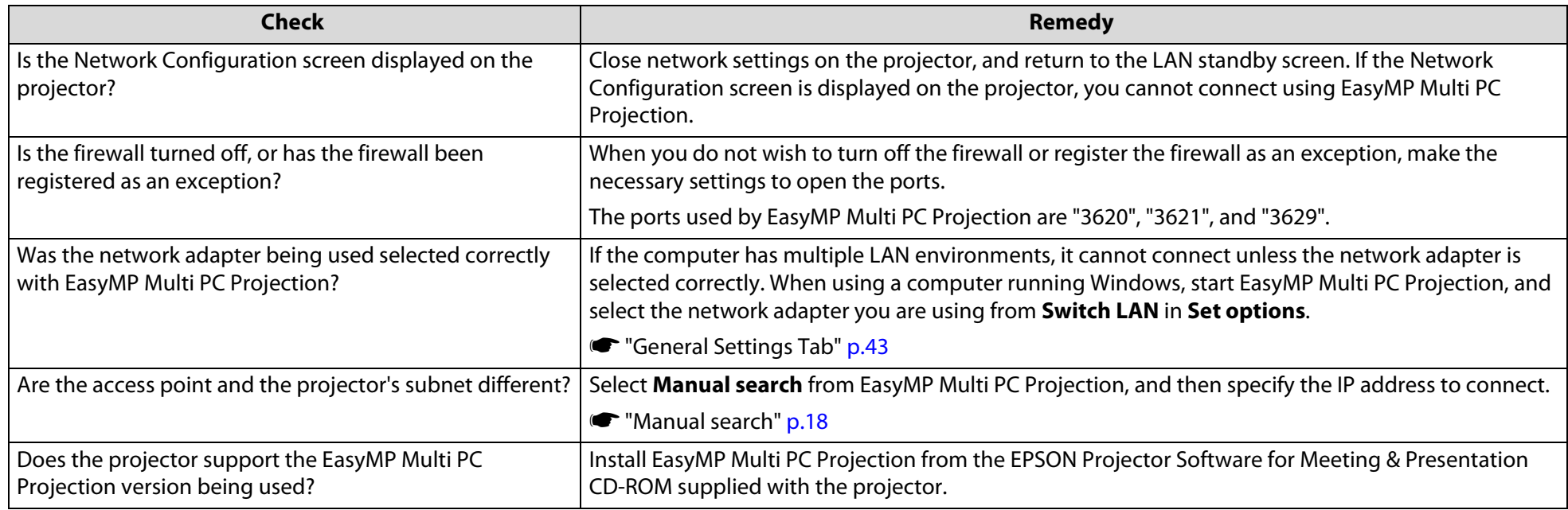

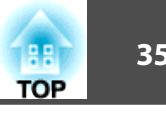

## <span id="page-34-0"></span>**Cannot select the projector**

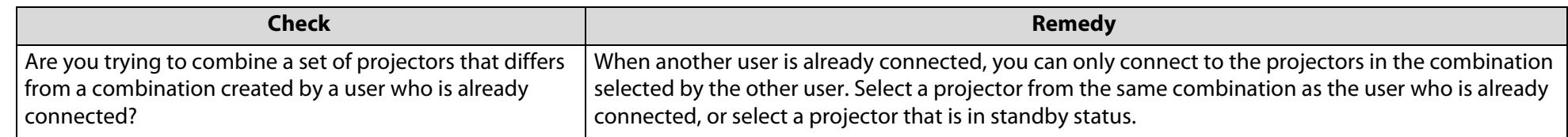

## **The Screen is not Projected**

## **The movie image and audio are not displayed, the image is slow to appear, or either the video or audio stop when projecting using EasyMP Multi PC Projection**

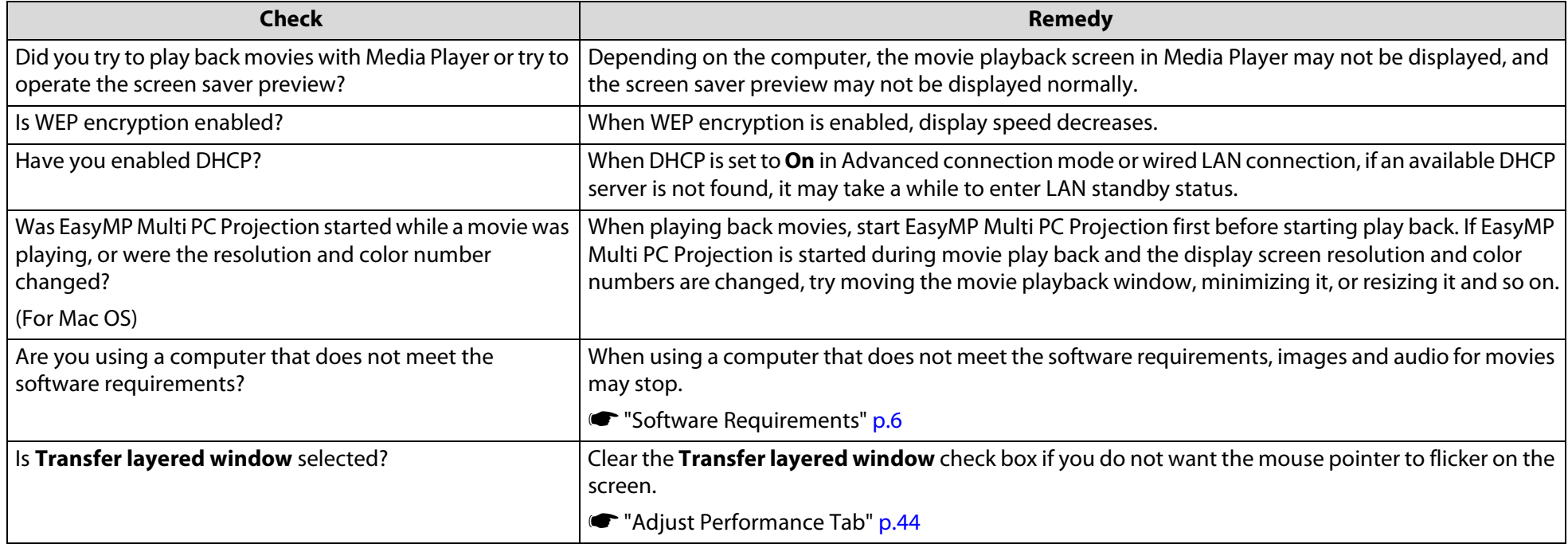

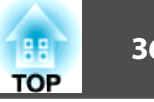

#### <span id="page-35-0"></span>**No audio from the projector when connecting with EasyMP Multi PC Projection**

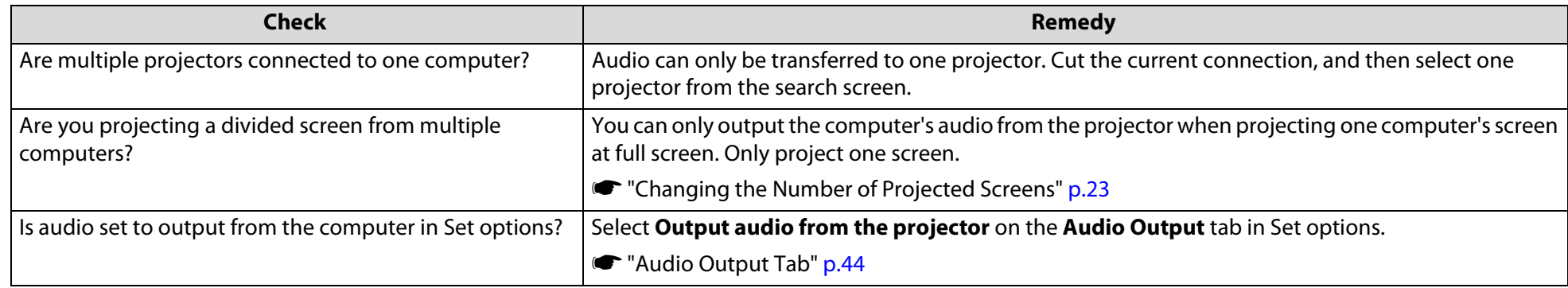

### **When a connection is made using EasyMP Multi PC Projection, a PowerPoint Slide Show cannot be started.**

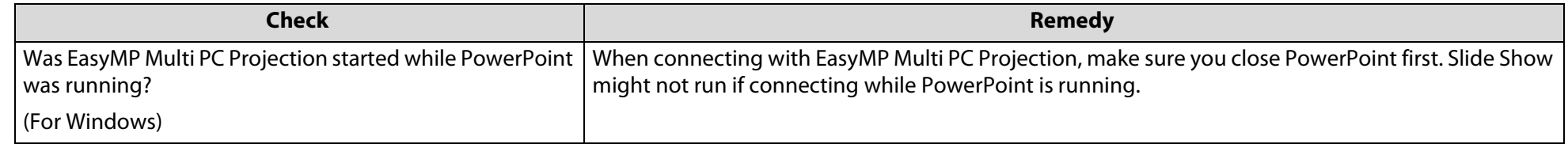

## **When a connection has been made using EasyMP Multi PC Projection, the screen will not be refreshed when using an Office application.**

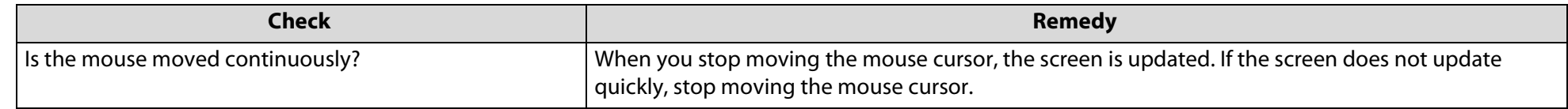

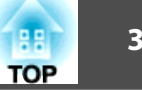

<span id="page-36-0"></span>**Error Message List**

## **Error Messages when Starting up EasyMP Multi PC Projection**

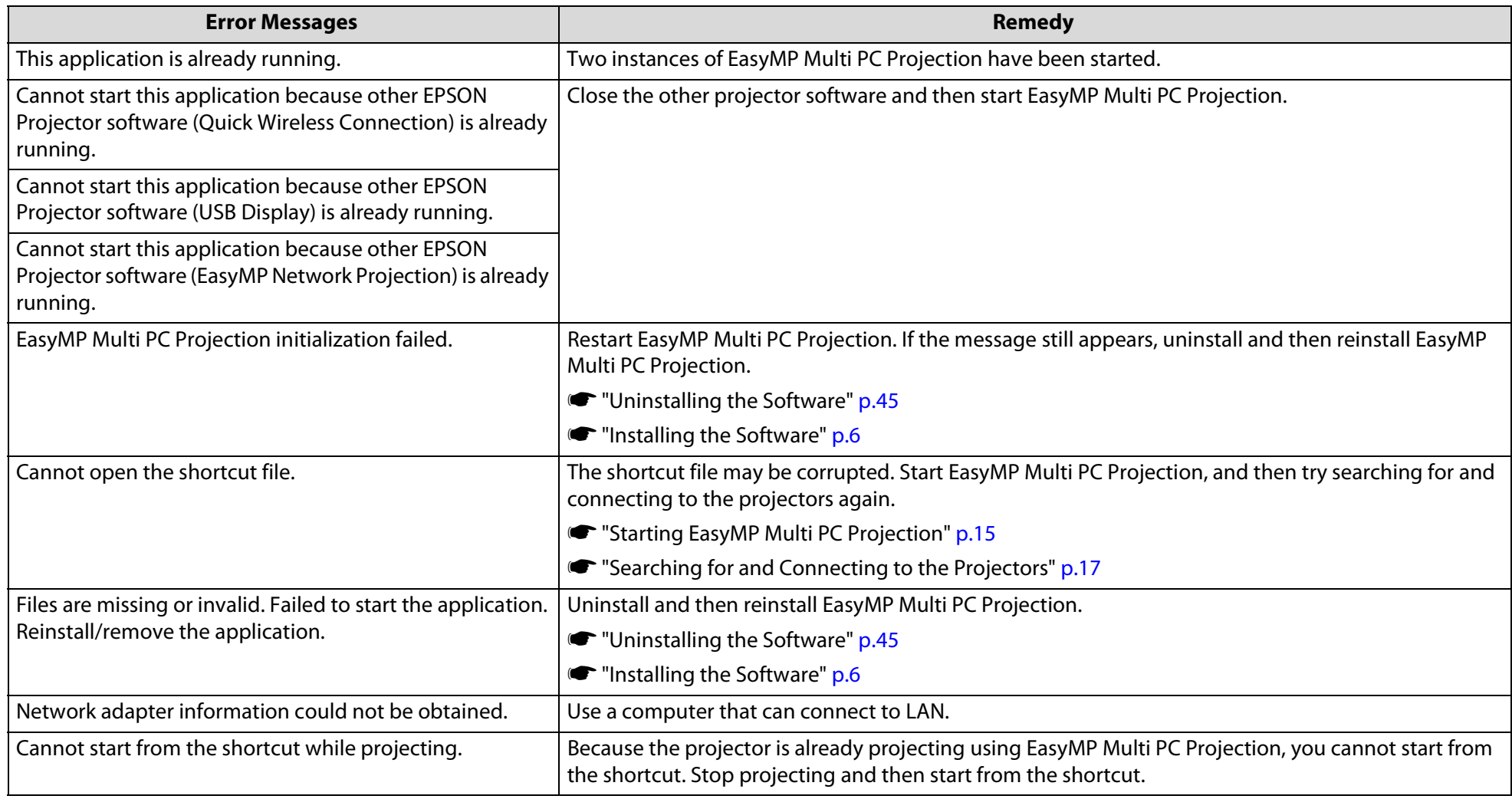

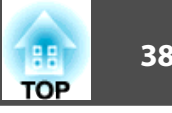

<span id="page-37-0"></span>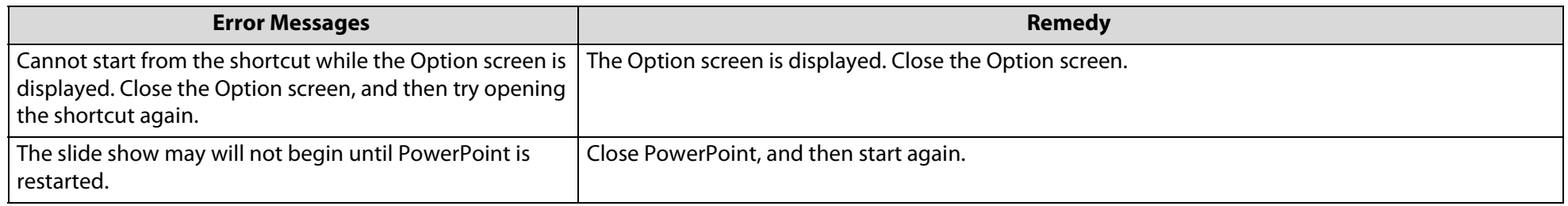

# **Error Messages when Searching for and Selecting Projectors**

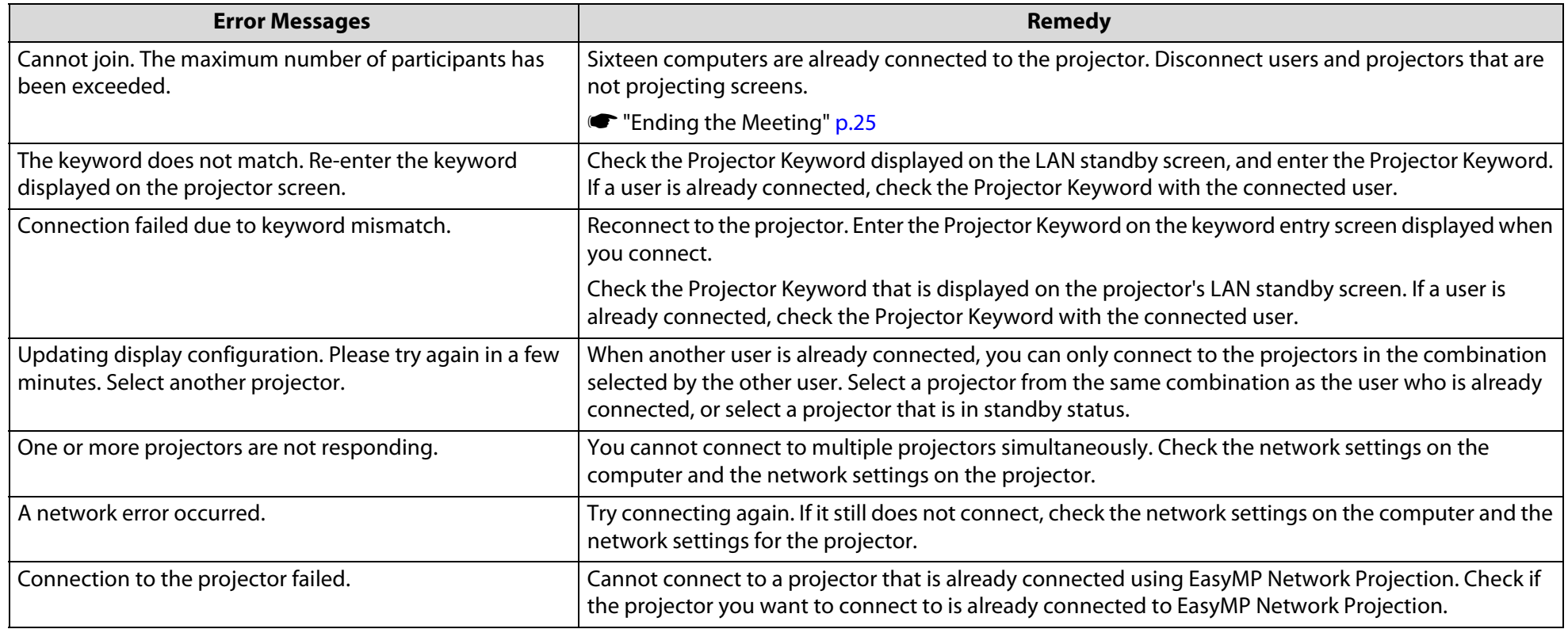

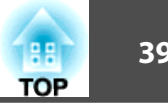

## <span id="page-38-0"></span>**Error Messages when Projecting**

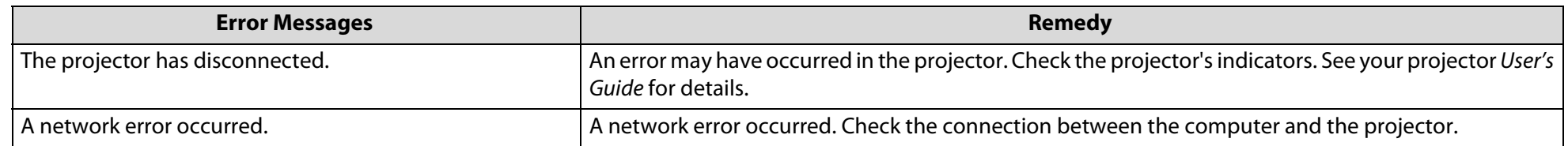

## **Error Message when Operating a Profile**

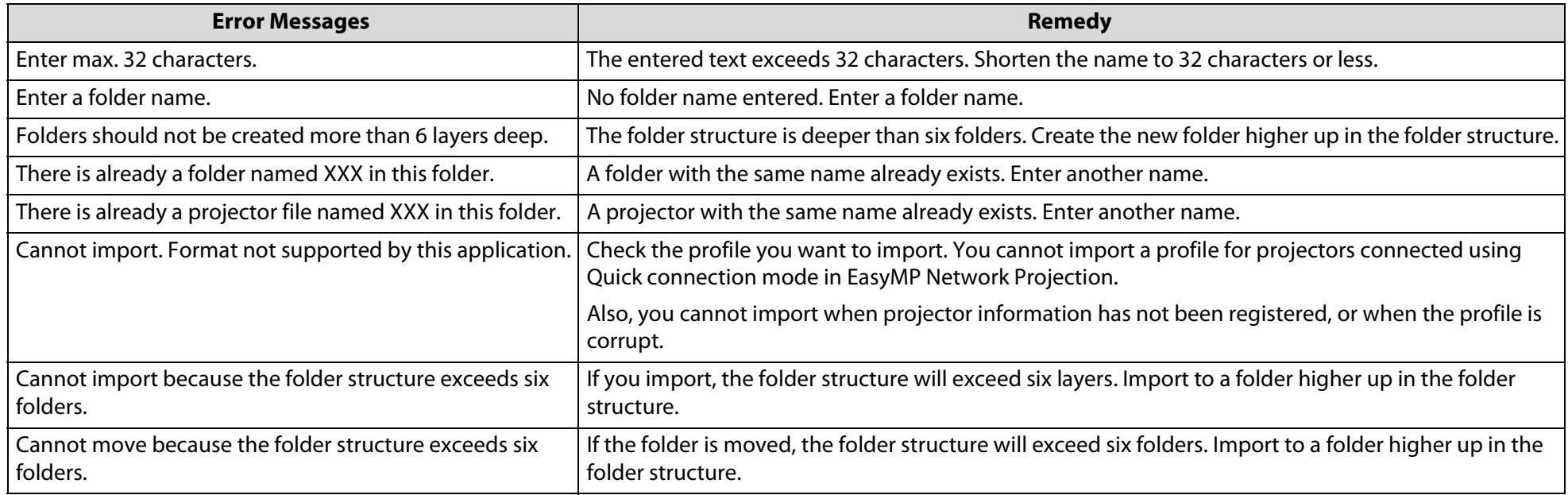

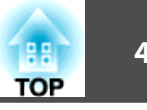

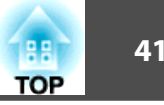

# <span id="page-40-0"></span>**Appendix**

## <span id="page-41-0"></span>**Set Options <sup>42</sup>**

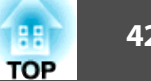

#### **Set Options**

You can display the Set options screen by using one of the following methods.

• Click **Set options** on the search screen.

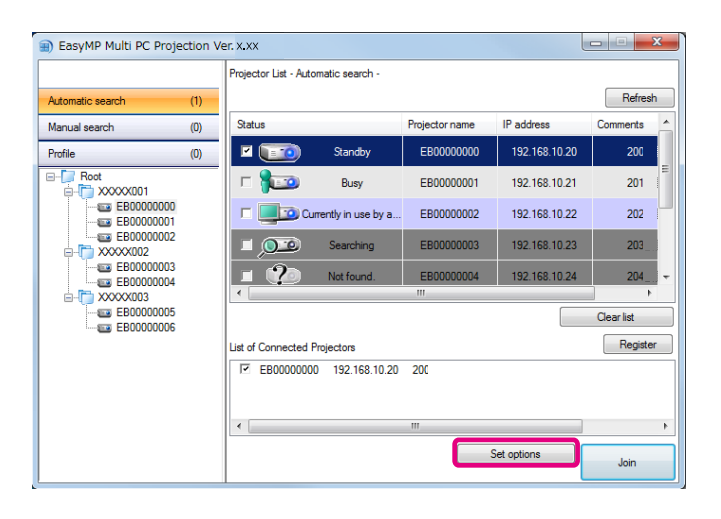

• Select **Set options** from the **Tool** menu on the projection control screen.

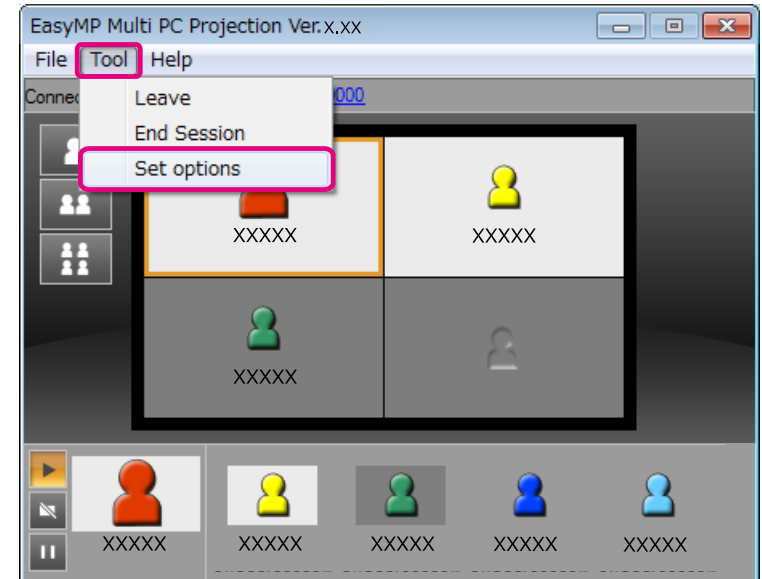

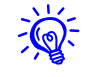

If you display the Set options screen from the projection control screen, neither the **User Settings** tab or the **General settings** tab are displayed.

<span id="page-42-0"></span>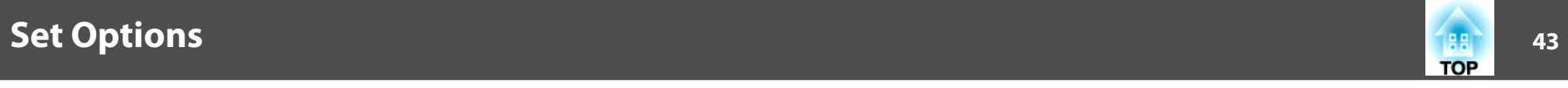

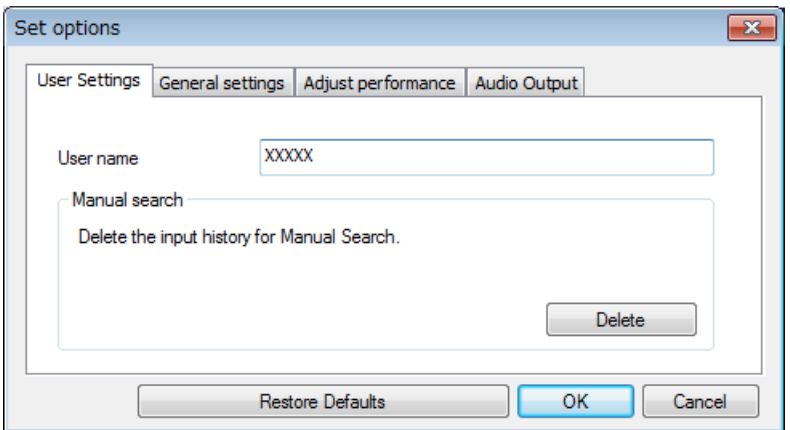

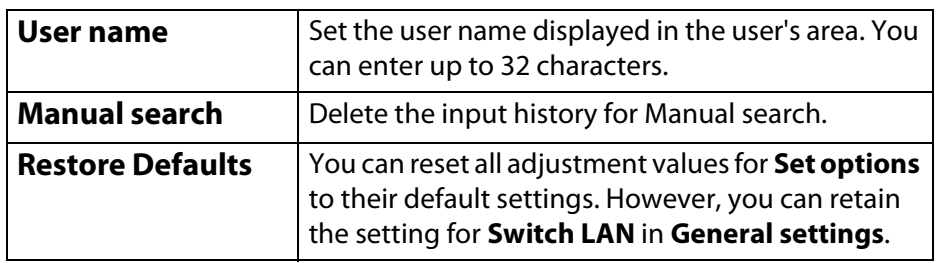

## **User Settings Tab General Settings Tab**

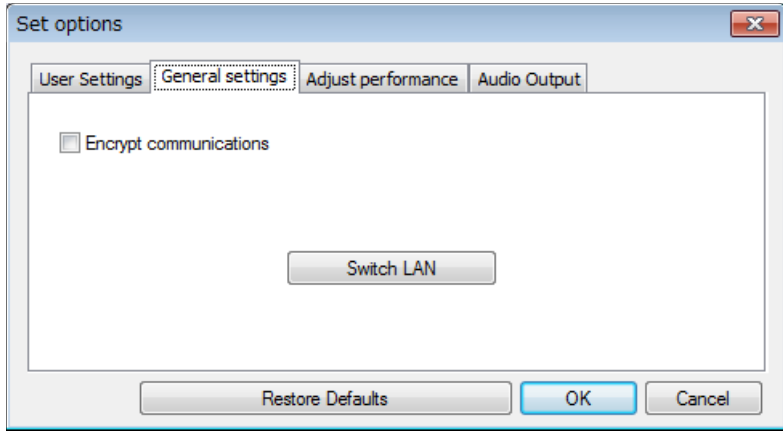

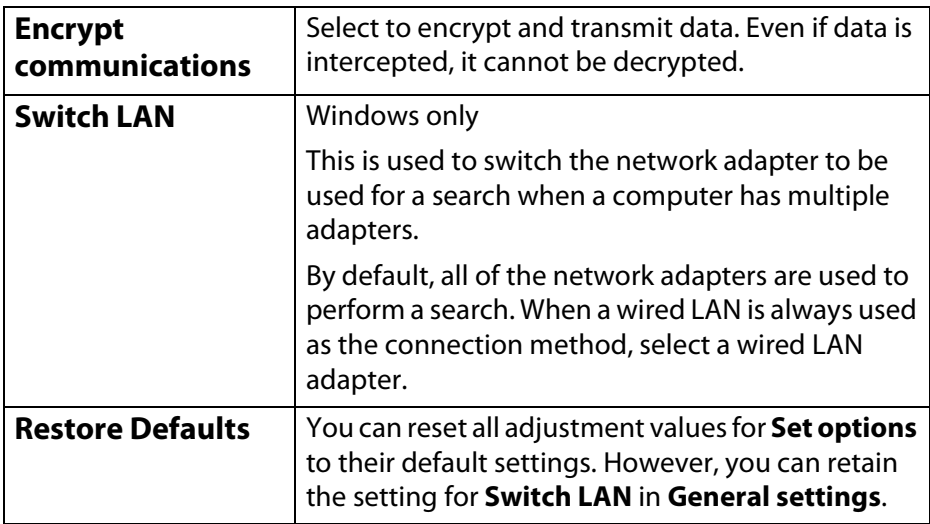

<span id="page-43-0"></span>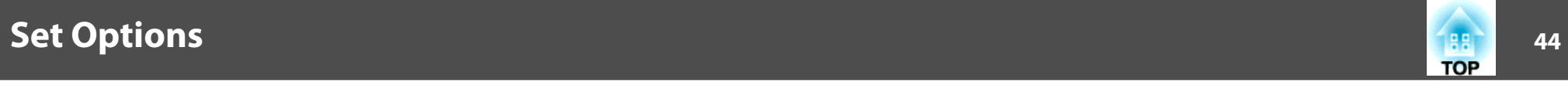

# **Adjust Performance Tab Audio Output Tab**

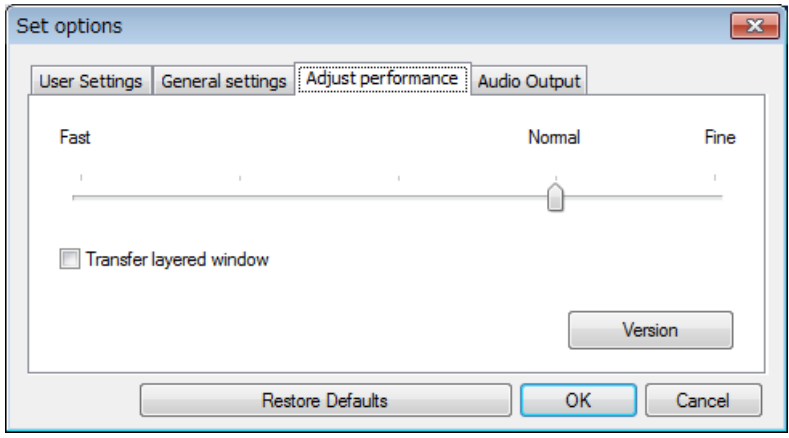

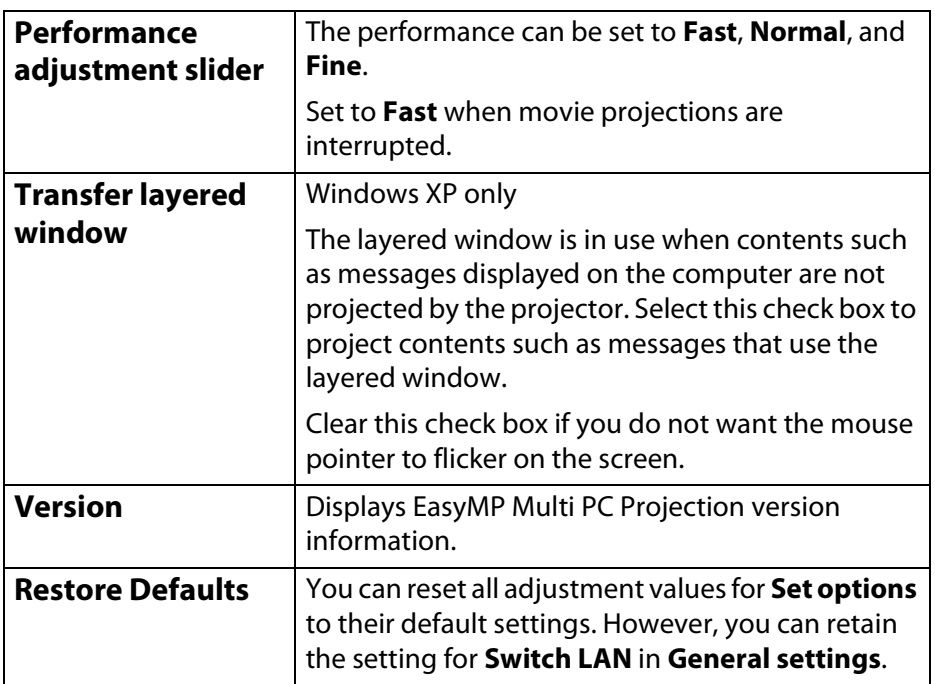

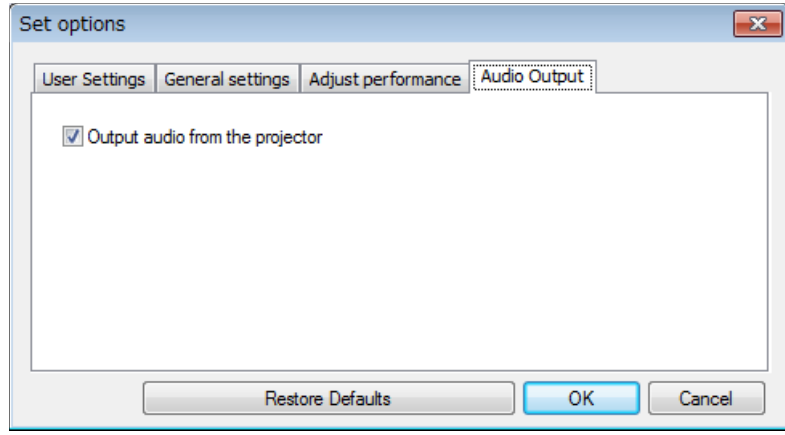

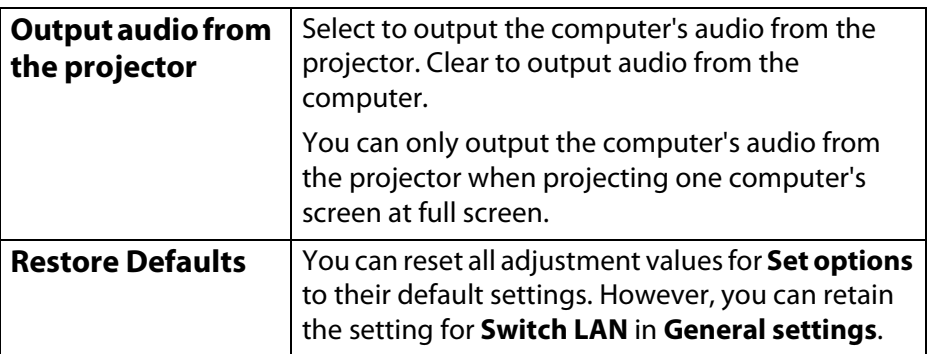

<span id="page-44-0"></span>**Uninstalling the Software**

## **Uninstalling**

Make sure you check the following points before starting uninstallation.

- For Windows, you need administrator authority to uninstall EasyMP Multi PC Projection.
- Close all running applications before starting uninstallation.

**For Windows XP**

A **Click Start, and then Control Panel.**

B **Double-click Add/Remove Programs.**

 $\left(3\right)$  Select EasyMP Multi PC Projection, and then click Remove. **For Windows Vista/Windows 7**

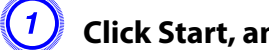

A **Click Start, and then Control Panel.**

**2** Click Uninstall a program from Programs.

**3** Select EasyMP Multi PC Projection, and then click Uninstall. **For Mac OS X**

- A **Open the Applications folder.**
- B **Double-click EasyMP Multi PC Projection Uninstaller.**
- **C Follow the on-screen instructions to uninstall.**

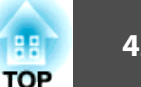

<span id="page-45-0"></span>**Notices**

## **Copyright Notice**

All rights reserved. No part of this publication may be reproduced, stored in a retrieval system, or transmitted in any form or by any means, electronic, mechanical, photocopying, recording, or otherwise, without the prior written permission of Seiko Epson Corporation. No patent liability is assumed with respect to the use of the information contained herein. Neither is any liability assumed for damages resulting from the use of the information contained herein.

Neither Seiko Epson Corporation nor its affiliates shall be liable to the purchaser of this product or third parties for damages, losses, costs, or expenses incurred by the purchaser or third parties as a result of: accident, misuse, or abuse of this product or unauthorized modifications, repairs, or alterations to this product, or (excluding the U.S.) failure to strictly comply with Seiko Epson Corporation's operating and maintenance instructions.

Seiko Epson Corporation shall not be liable against any damages or problems arising from the use of any options or any consumable products other than those designated as Original Epson Products or Epson Approved Products by Seiko Epson Corporation.

This information is subject to change without notice.

Illustrations in this guide may differ from the actual projector.

## **Regarding the use of Names**

Microsoft<sup>®</sup> Windows<sup>®</sup> XP Professional operating system Microsoft<sup>®</sup> Windows<sup>®</sup> XP Home Edition operating system Microsoft<sup>®</sup> Windows Vista<sup>®</sup> operating system Microsoft<sup>®</sup> Windows<sup>®</sup> 7 operating system

In this guide, the operating systems above are referred to as "Windows XP", "Windows Vista", and "Windows 7". Furthermore, the collective term Windows may be used to refer to Windows XP, Windows Vista, and Windows 7, and multiple versions of Windows may be referred to as, for example, Windows XP/Vista, with the Windows notation omitted.

Mac OS X 10.4.xMac OS X 10.5.xMac OS X 10.6.x

In this guide, the operating systems above are referred to as "Mac OS X 10.4.x", "Mac OS X 10.5.x", and "Mac OS X 10.6.x". Furthermore, the collective term "Mac OS" is used to refer to them all.

## **Regarding Screen Shots**

Unless specifically stated, screen shots used in this operation guide are taken from Windows 7.

You see the same screens even when using Mac OS.

## **Trademarks**

IBM, DOS/V, and XGA are trademarks or registered trademarks of International Business Machines Corporation.

Macintosh, Mac, Mac OS, and iMac are trademarks of Apple Inc.

Microsoft, Windows, Windows NT, Windows Vista, Windows 7, PowerPoint, and the Windows logo are trademarks or registered trademarks of Microsoft Corporation in the United States.

Other product names used herein are also for identification purposes only and may be trademarks of their respective owners. Epson disclaims any and all rights in those marks.

## **Notices**

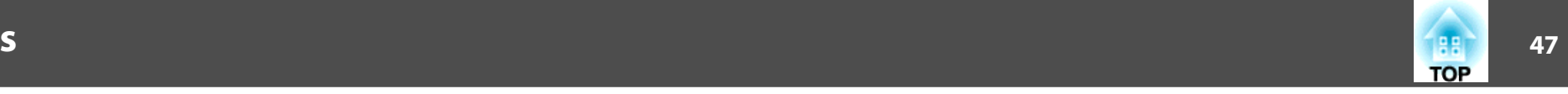

### **Software Copyright:**

This product uses free software as well as software to which this company holds the rights.

 $Q$  2010 Epson America, Inc. 07/10 CPD-28152